### **VERBINDUNG MIT UNI-WIFI HERSTELLEN**

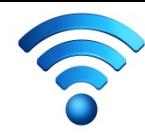

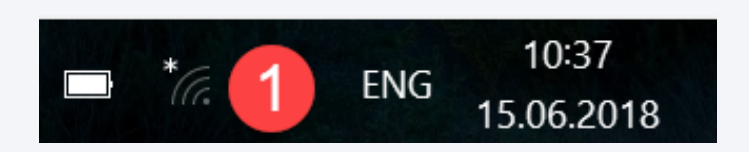

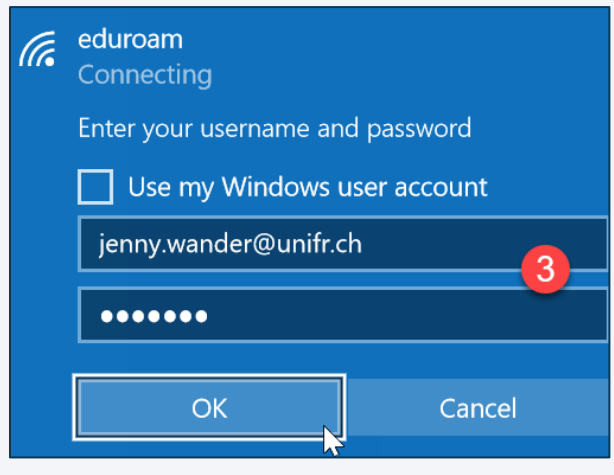

3. Mailadresse @unifr.ch und Passwort eingeben 1988 auch dem Basswort eingeben 1989 auch der Passer auf der Ausgenung aus der Ausgenung<br>1989 auch der Ausgenung der Ausgenung ausgenung der Ausgenung der Ausgenung der Ausgenung an der Ausgenung an

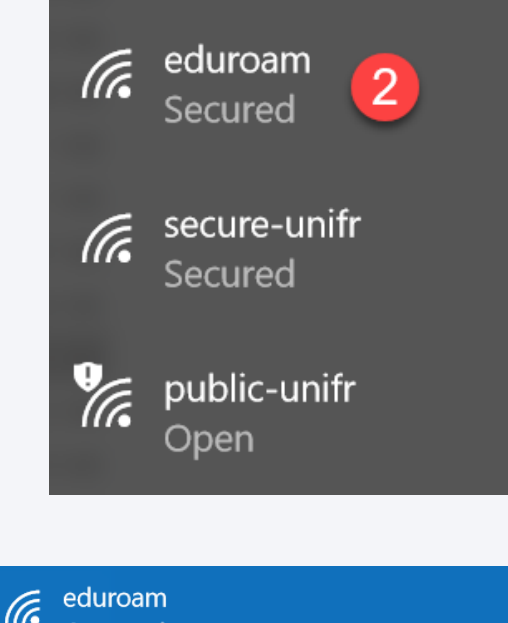

Connecting

Continue connecting? If you expect to find eduroam in this location, go ahead and connect. Otherwise, it may be a different network with the same name. Show certificate details

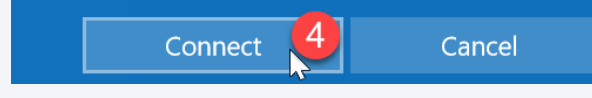

annehmen

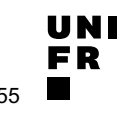

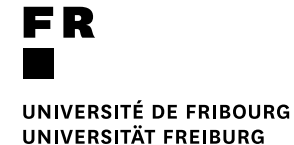

UNI

### Getting Started MyTools, 12. September <sup>2019</sup>

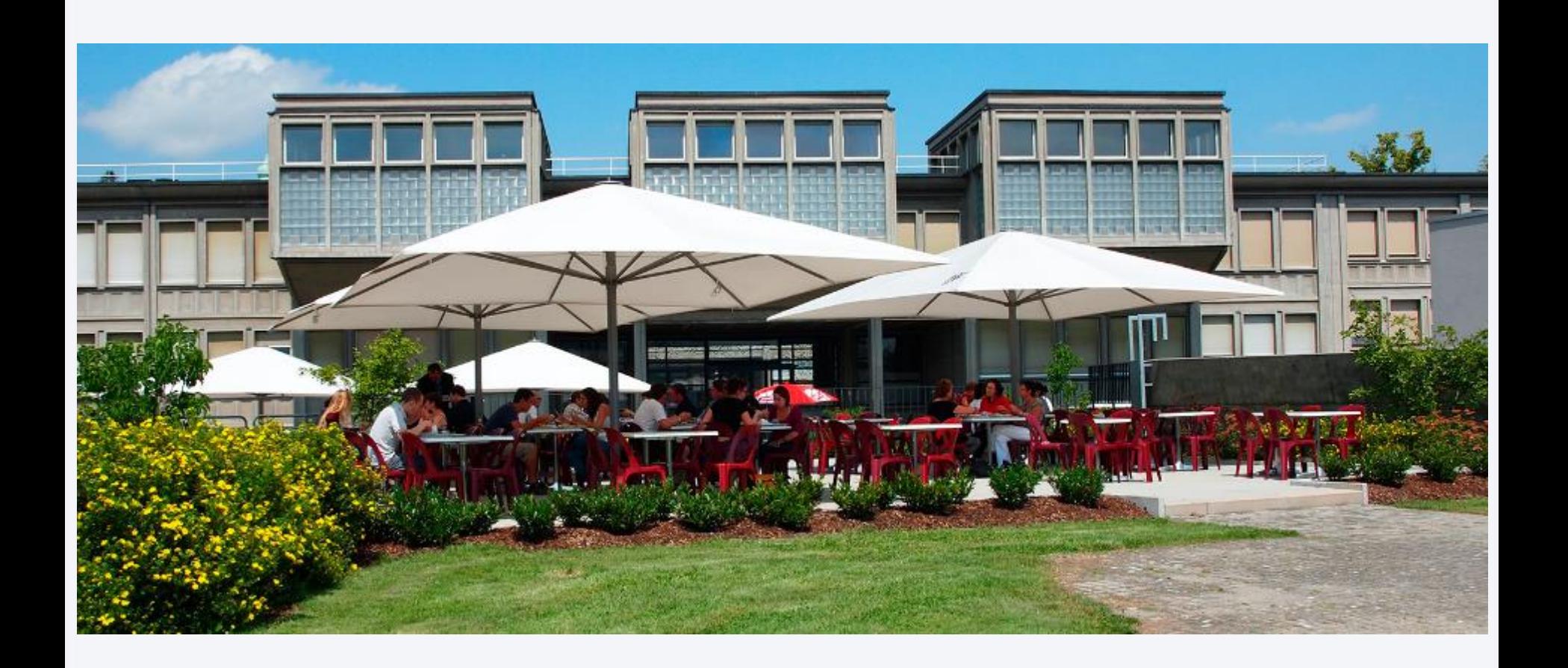

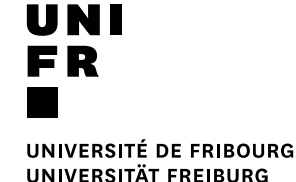

**NÜTZLICHE INFORMATIK-TOOLS FÜR DAS STUDIUM**

MyTools 2019

Direktion der Dienste *Information Technology* H. Clément, J. Monnard

tinyurl.com/mytools2019

### **ABLAUF DER PRÄSENTATION**

### ■ eine Verbindung herstellen

- e-Account
- Wifi
- VPN
- Micromus
- die wichtigsten Tools für Ihr Studium
	- my.unifr
	- Moodle
	- MyPLE
- andere Tools
	- SWITCHdrive
	- SWITCHfilesender

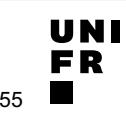

### **SICH VERBINDEN: E-ACCOUNT**

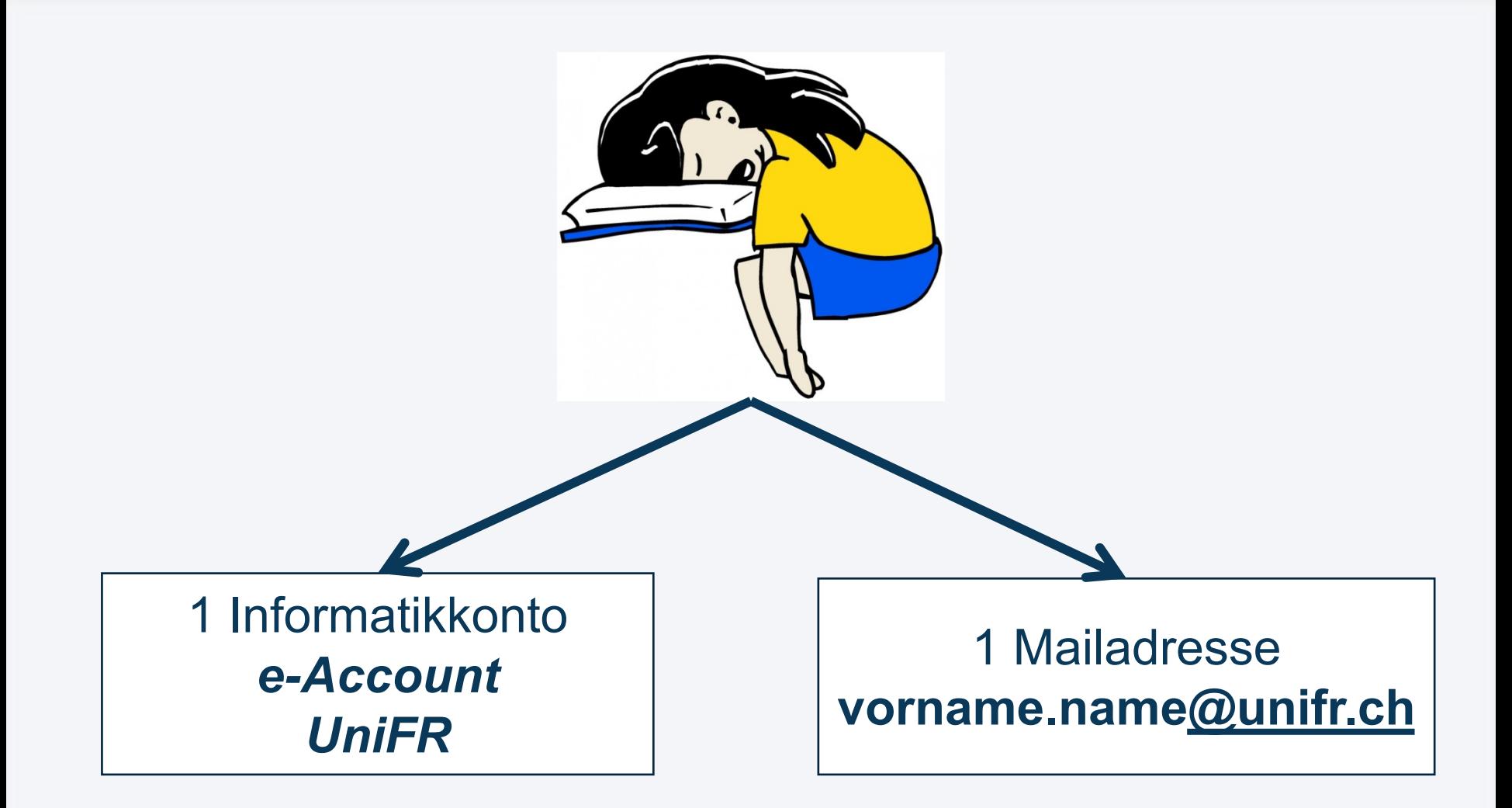

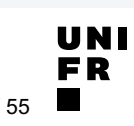

### **SICH VERBINDEN: UniFR-Konto (***e-Account***)**

### ■ Zugang auf die internen Tools:

- [mail.unifr.ch](https://mail.unifr.ch/) > Mails
- <u>[my.unifr.ch](https://my.unifr.ch/)</u> > Kurseinschreibung und -bestätigungen usw.
- [moodle.unifr.ch](https://moodle.unifr.ch/) > Onlinekurse der Dozierenden
- **Wifi-Verbindung**

§ Passwort zurücksetzen:

www.unifr.ch/go/[initpassword](https://www.unifr.ch/go/initpassword)

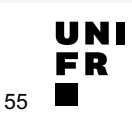

### **SICH VERBINDEN: ZUGRIFF AUFS WIFI**

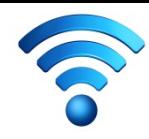

- § **Eduroam** ist ein internationales Projekt, das Hochschulen der ganzen Welt umfasst.
- Durch das Wifi eduroam erhalten Sie Wifi-Zugang an vielen Uni in der Schweiz und weltweit.
- Anmerkung : Das Wifi *public-unifr* ist ausschliesslich für BesucherInnen der UniFR vorgesehen.

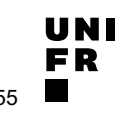

### **SICH VERBINDEN: EDUROAM**

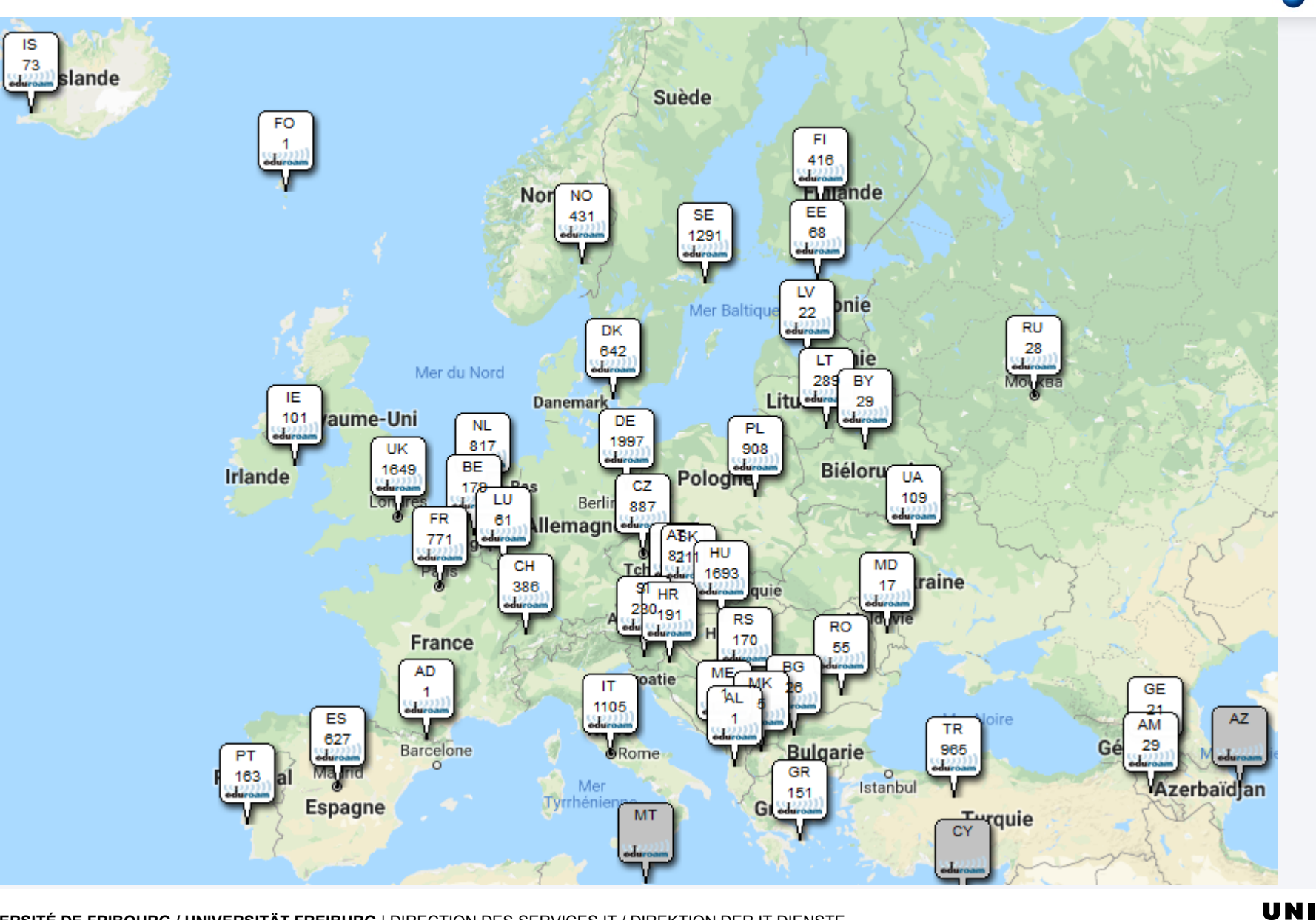

**UNIVERSITÉ DE FRIBOURG / UNIVERSITÄT FREIBURG** | DIRECTION DES SERVICES IT / DIREKTION DER IT DIENSTE **MYTOOLS 12.09.2019** 8 / 55

**FR** 

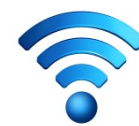

### **SICH VERBINDEN: EDUROAM**

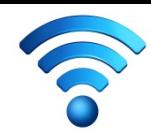

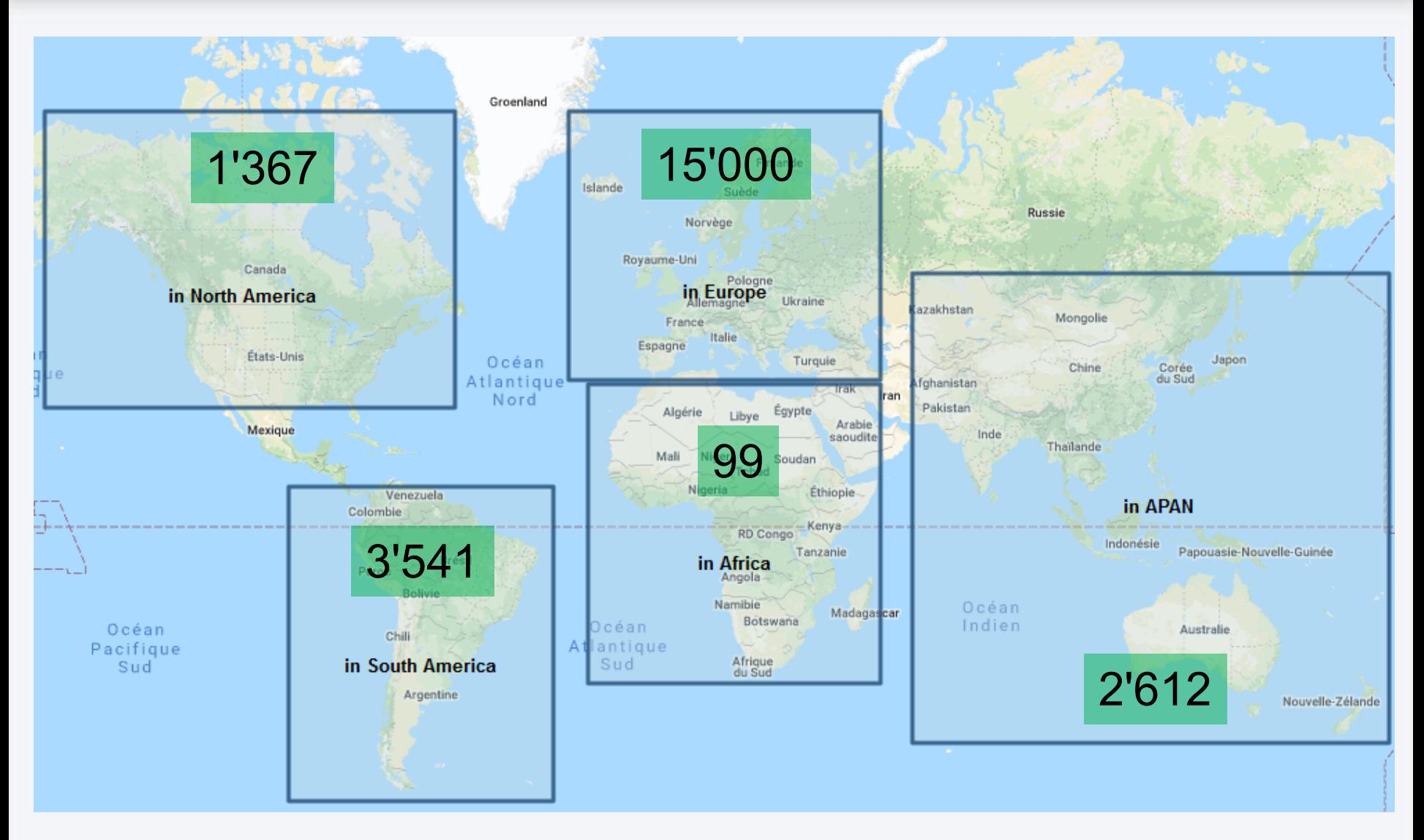

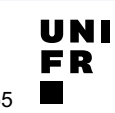

### **ZUGANG ZU INTERNEN UNIFR-NETZWERKEN: VPN**

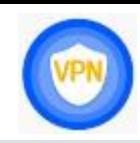

### **VPN** (Virtual Private Network)

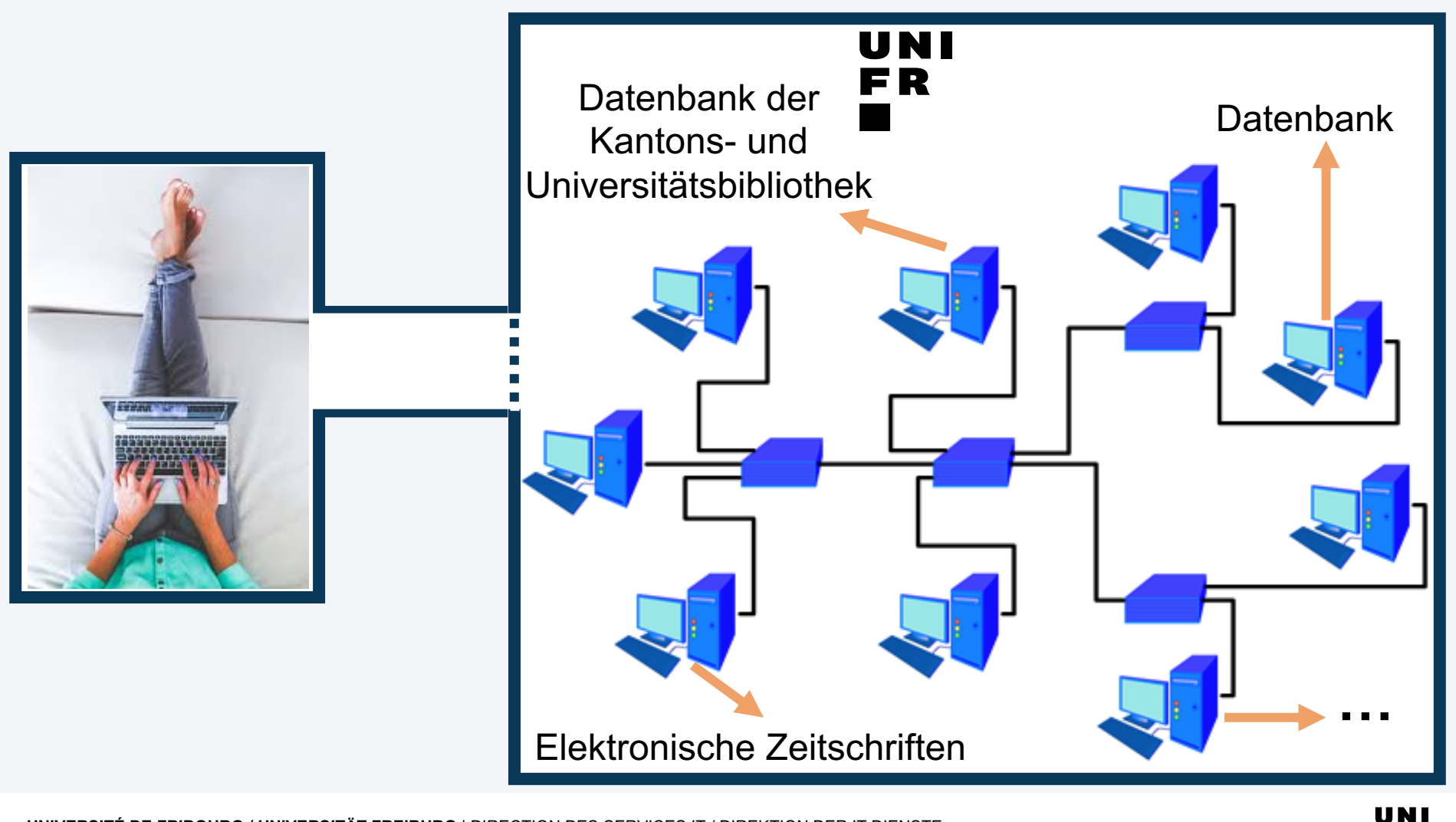

**UNIVERSITÉ DE FRIBOURG / UNIVERSITÄT FREIBURG** | DIRECTION DES SERVICES IT / DIREKTION DER IT DIENSTE **MYTOOLS 12.09.2019** 10 / 55

### **VPN : INSTALLATION**

### **1. [unifr.ch/go/vpn](http://www.unifr.ch/go/vpn)**

- 2. Klicken Sie auf VPN installieren  $\rightarrow$
- 3. Melden Sie sich mit Ihrem UniFr-Konto an
- 4. Installieren Sie die passende VPN-Version
	- Windows
	- Mac
	- Linux
	- iOS
	- …

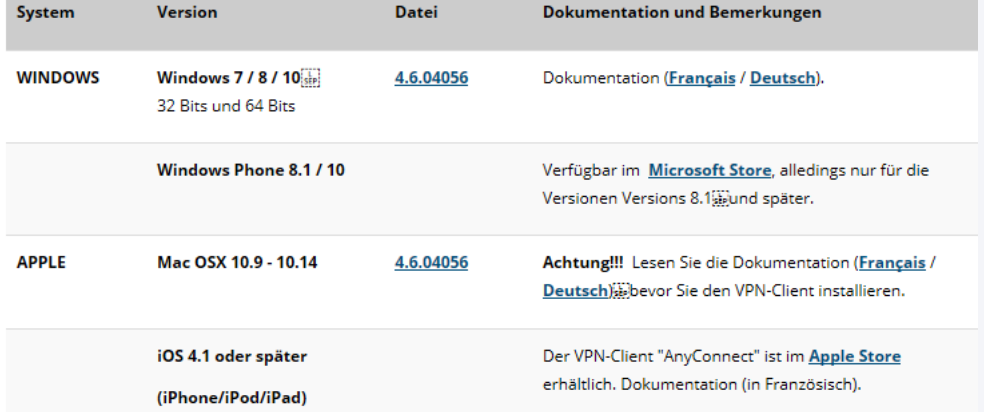

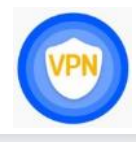

### **VPN : NUTZUNG**

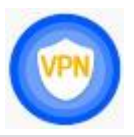

- 1. Programm starten
- 2. Eingabe der Adresse: **vpn.unifr.ch**
- 3. Einstellungen :
	- 1. Group : *Full\_Access(Default)*
	- *2. e-account* und Passwort Ihres Uniaccounts

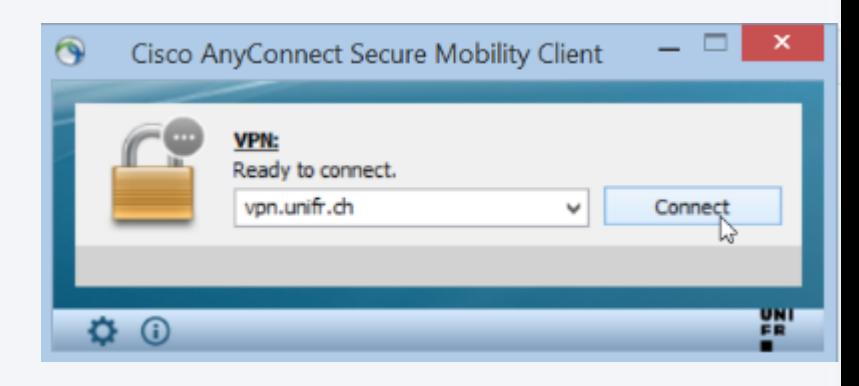

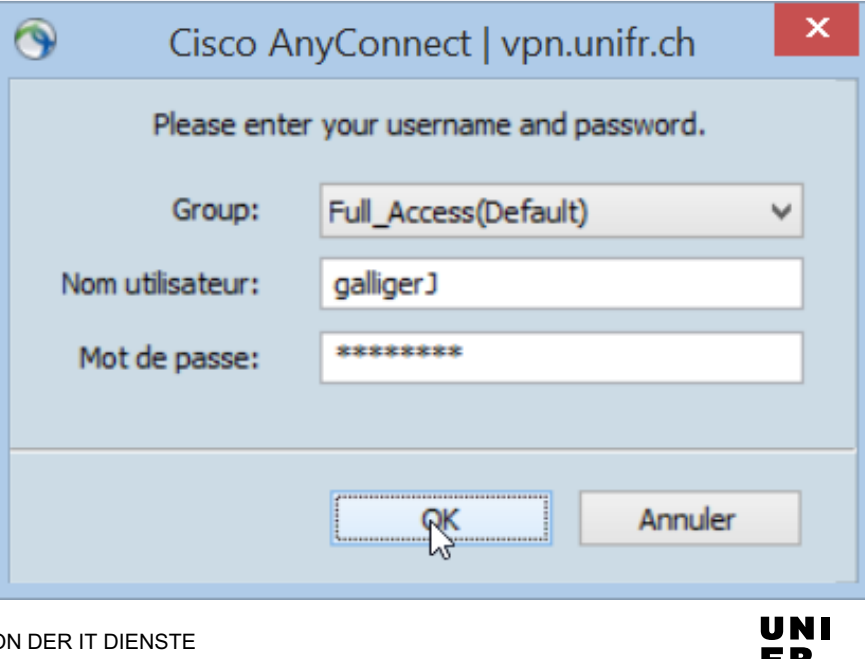

### **! Ab Februar 2020 !**

### Zwei Informatikkonten:

### § **e-Account**

- Mail
- my.unifr.ch
- $\bullet$  . . .

### § Konto **SWITCH edu-ID**

- [moodle.unifr.ch](https://moodle.unifr.ch/) Onlinekurse der Dozierenden
- [drive.switch.ch](https://drive.switch.ch/) Online-Speicherplatz [survey.unifr.ch](https://survey.unifr.ch/) Erstellen von Umfragen
- ...
- Externe Ressourcen:
	- [ilias.unibe.ch](https://ilias.unibe.ch/) Onlinekurs Uni Bern
	- [claroline.unine.ch](http://claroline.unine.ch/) Ônlinekurs Uni Neuenburg

 $\bullet$  ...

### **KONTO SWITCH edu-ID : Vorgehen**

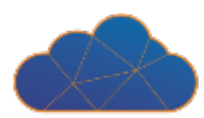

- 1. [eduid.switch.ch](http://eduid.switch.ch/)
- 2. Klicken sie auf "Create account"

- 3. Wählen Sie die Universität Freiburg
- 4. Geben Sie die Daten Ihres UniFR-Accounts ein

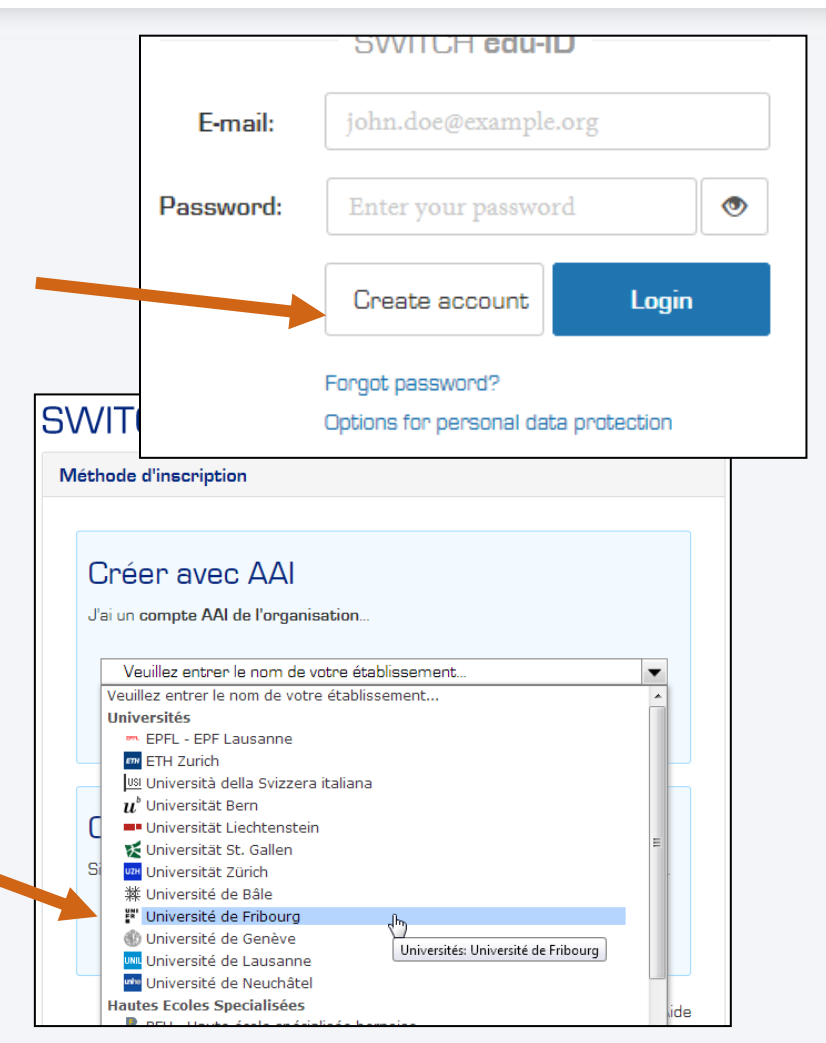

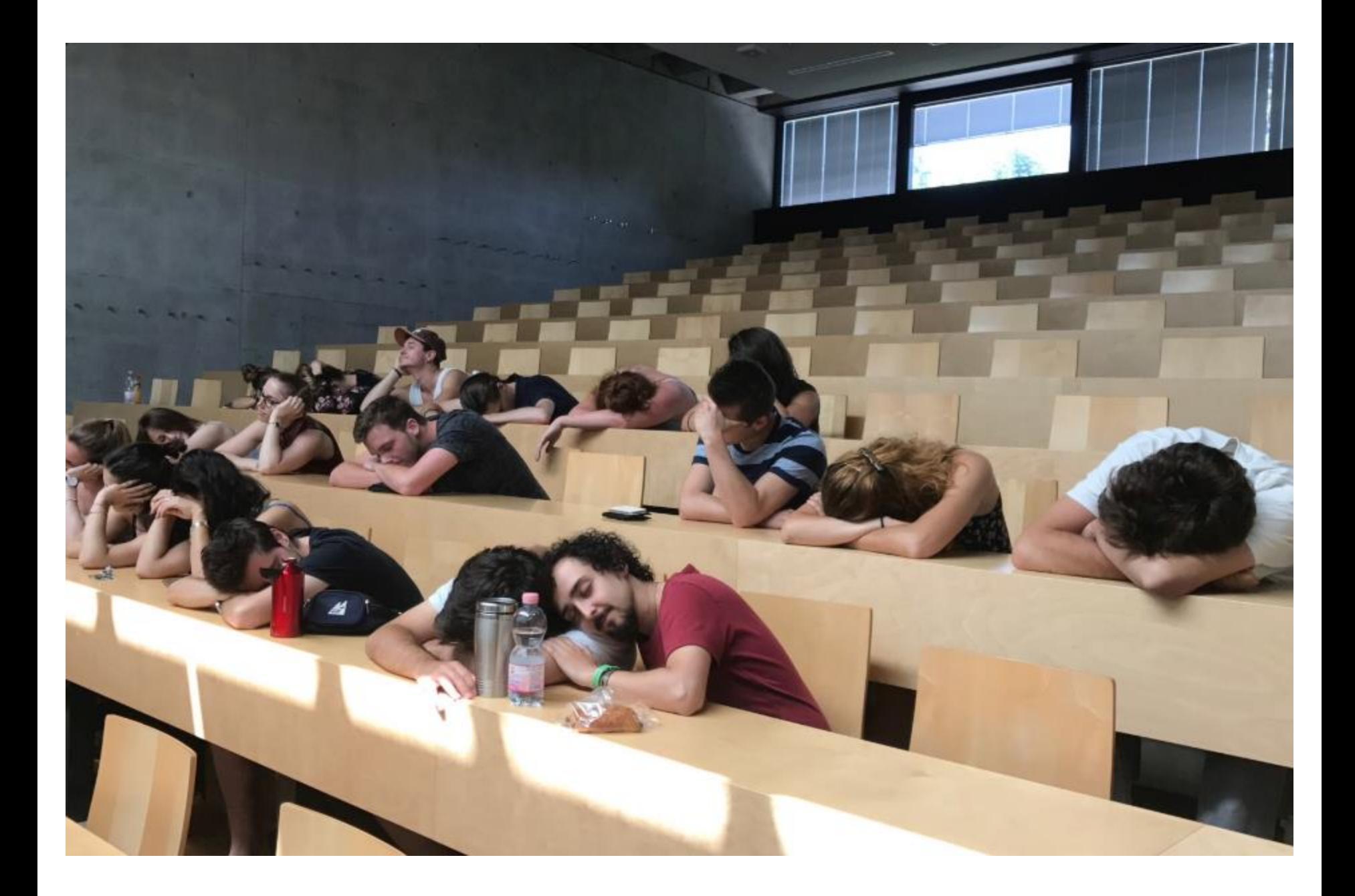

### **MICROMUS HILFT IHNEN GERNE WEITER**

UNI

- Micromus bietet IT-Support für Studierende:
	- **Büros** (Öffnungszeiten : [unifr.ch/go/support\)](http://www.unifr.ch/go/support)
		- Per21-A040
		- Mis-4130
	- **support-student@unifr.ch**
	- **[unifr.ch/go/faq](http://www.unifr.ch/go/faq)**
- Der Flyer « Informatikdienstleistungen für Studierende » wird jetzt verteilt.

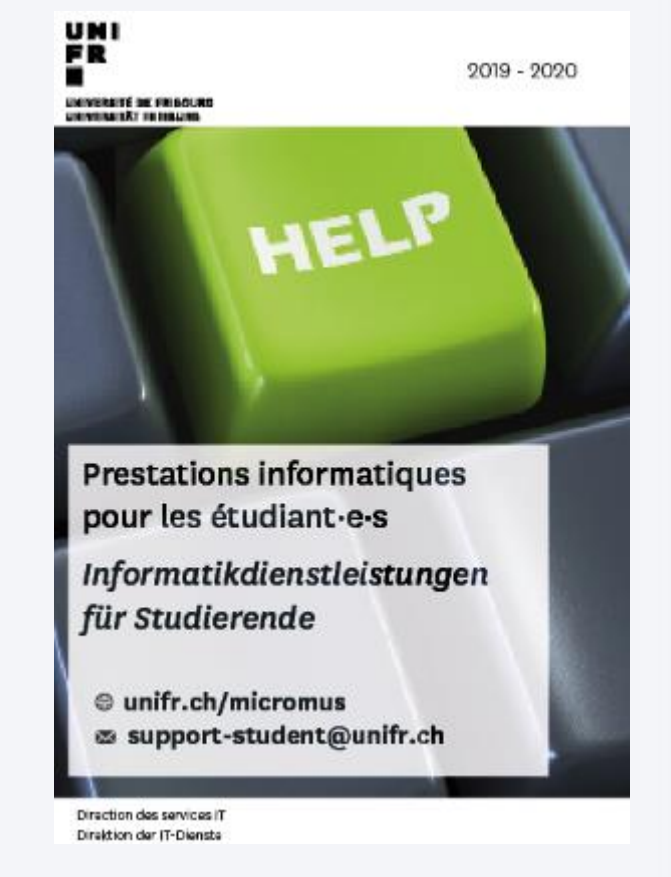

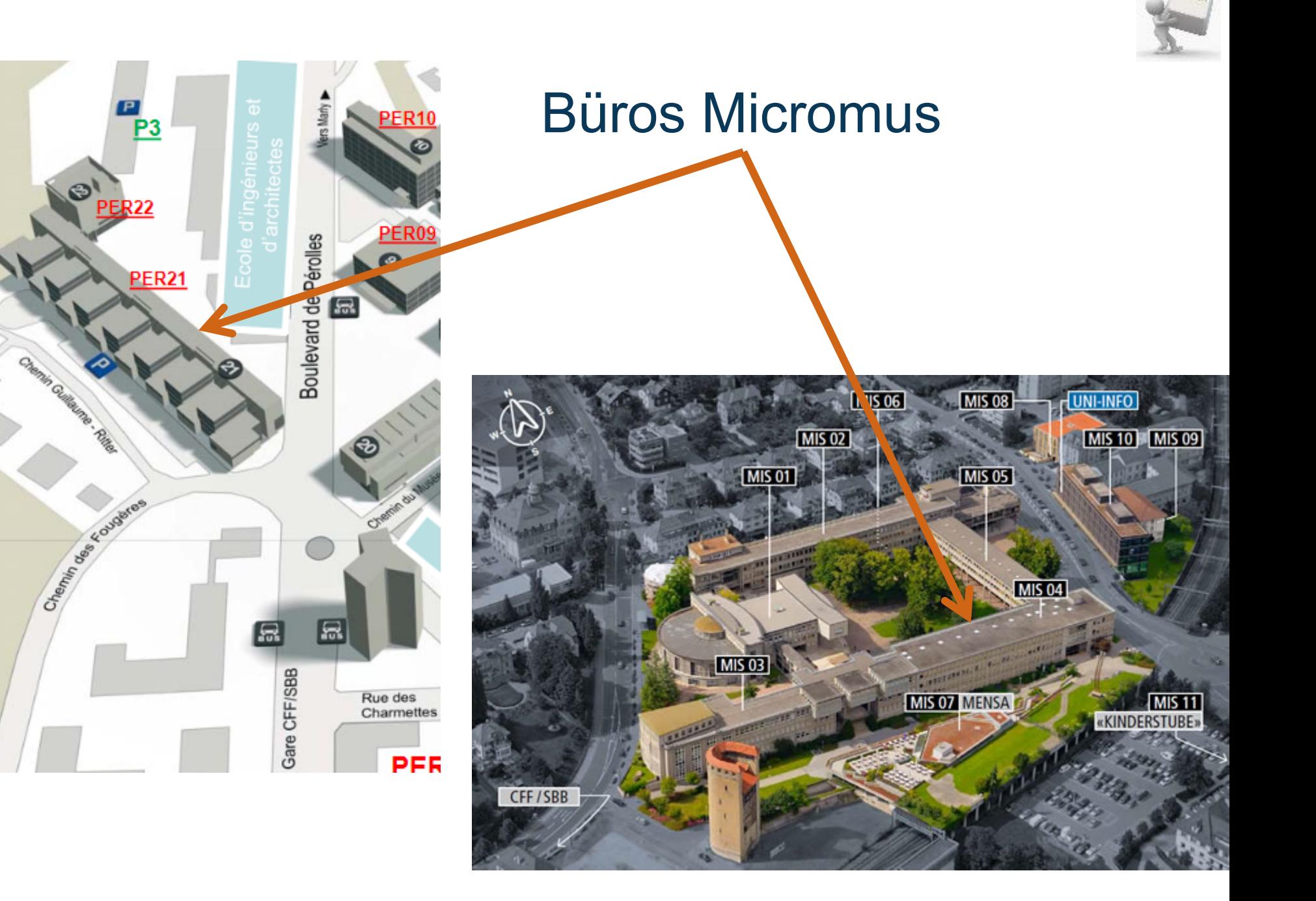

**DIE WICHTIGSTEN TOOLS FÜR IHR STUDIUM**

# my.unifr.ch

# moodle.unifr.ch

# myple.ch

# **SWITCHdrive**

# SWITCHfilesender

**UNIVERSITÉ DE FRIBOURG / UNIVERSITÄT FREIBURG** | DIRECTION DES SERVICES IT / DIREKTION DER IT DIENSTE **MYTOOLS 12.09.2019** 18 / 55

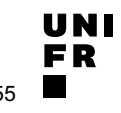

### Was ist das?

### ■ eine Onlineplattform für:

- Einschreibung für Kurse und Prüfungen
- Einsicht in Resultate und Validierungen
- Drucken von Bestätigungen
- Änderung Ihrer persönlicher Daten

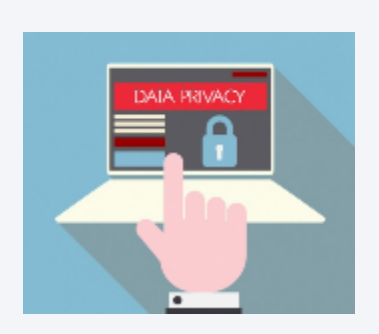

• …

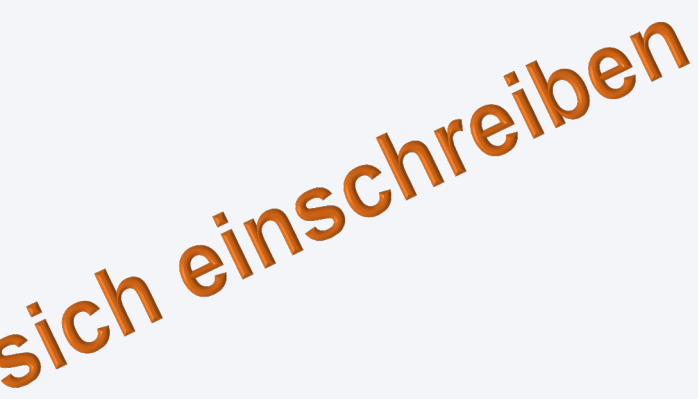

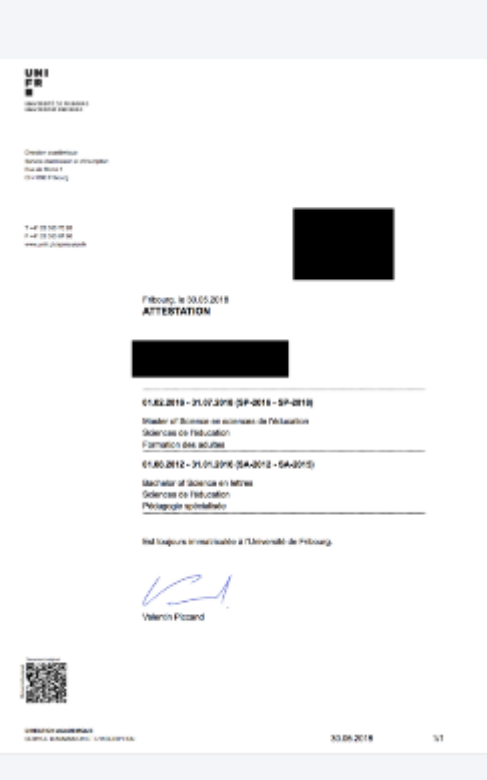

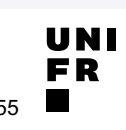

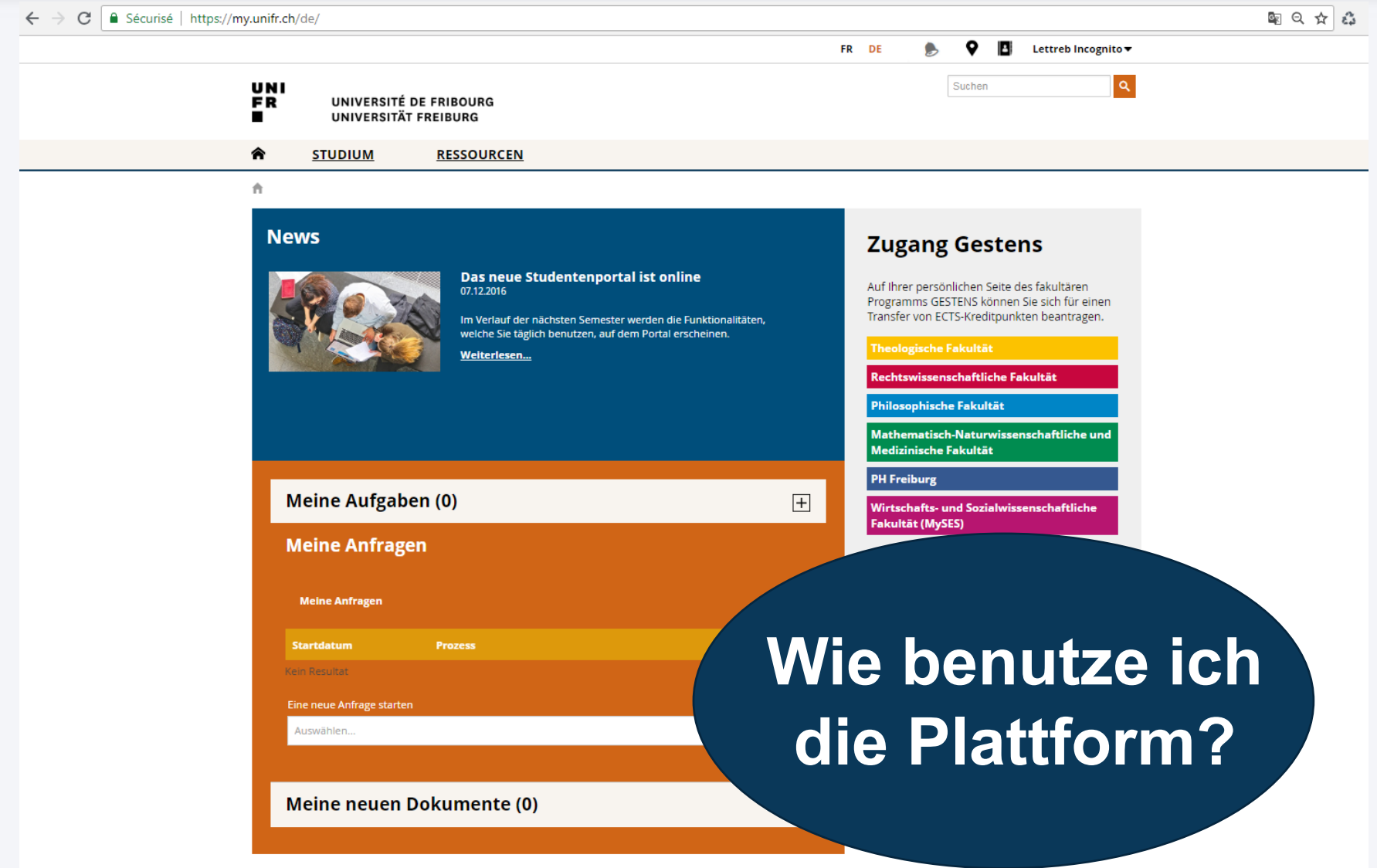

**UNI** 

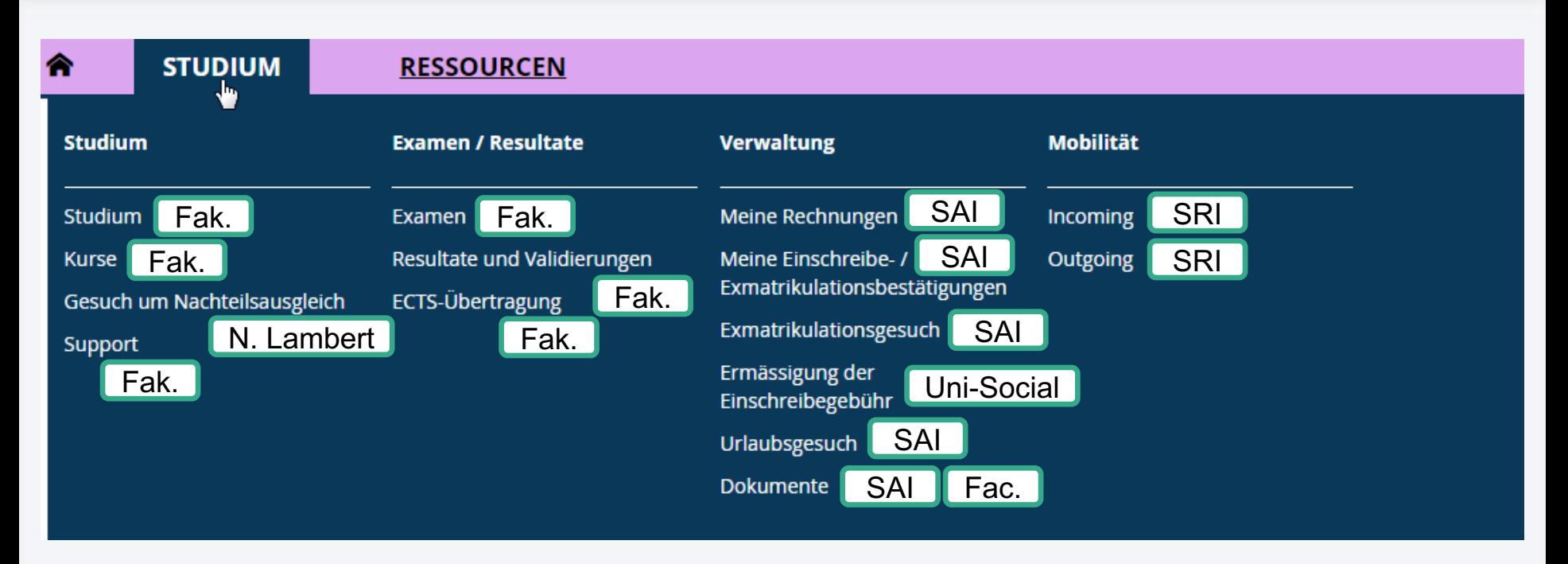

Fak. = Ihre Fakultät SAI = Dienststelle für Zulassung und Einschreibung [www.unifr.ch/sai](http://www.unifr.ch/sai) SRI = Dienststelle für internationale Beziehungen [www.unifr.ch/mobilite](http://www.unifr.ch/mobilite) Uni-Social = [www.unifr.ch/uni-social](http://www.unifr.ch/uni-social) Nathalie Lambert = <https://www3.unifr.ch/studies/de/hilfe/behinderung.html>

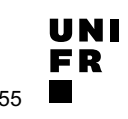

 $\hat{\mathsf{n}}$  · Studien · Studium · Studium

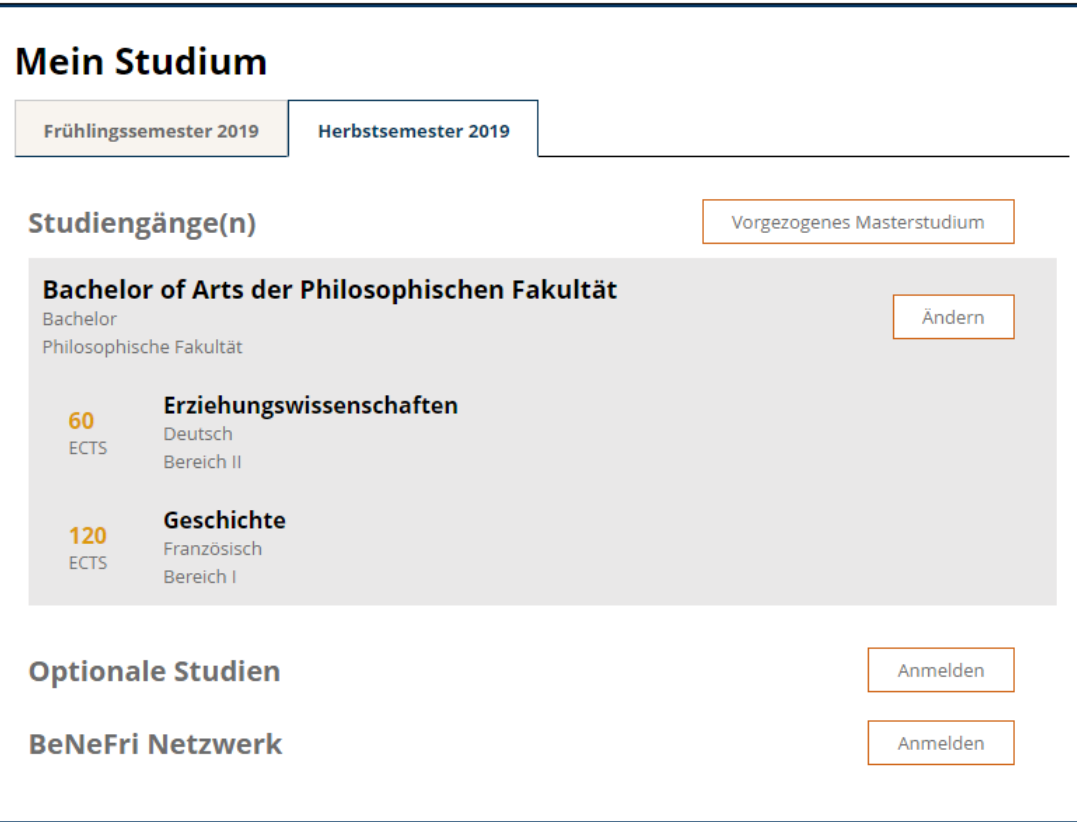

ft - Studien - Studium - Kurse

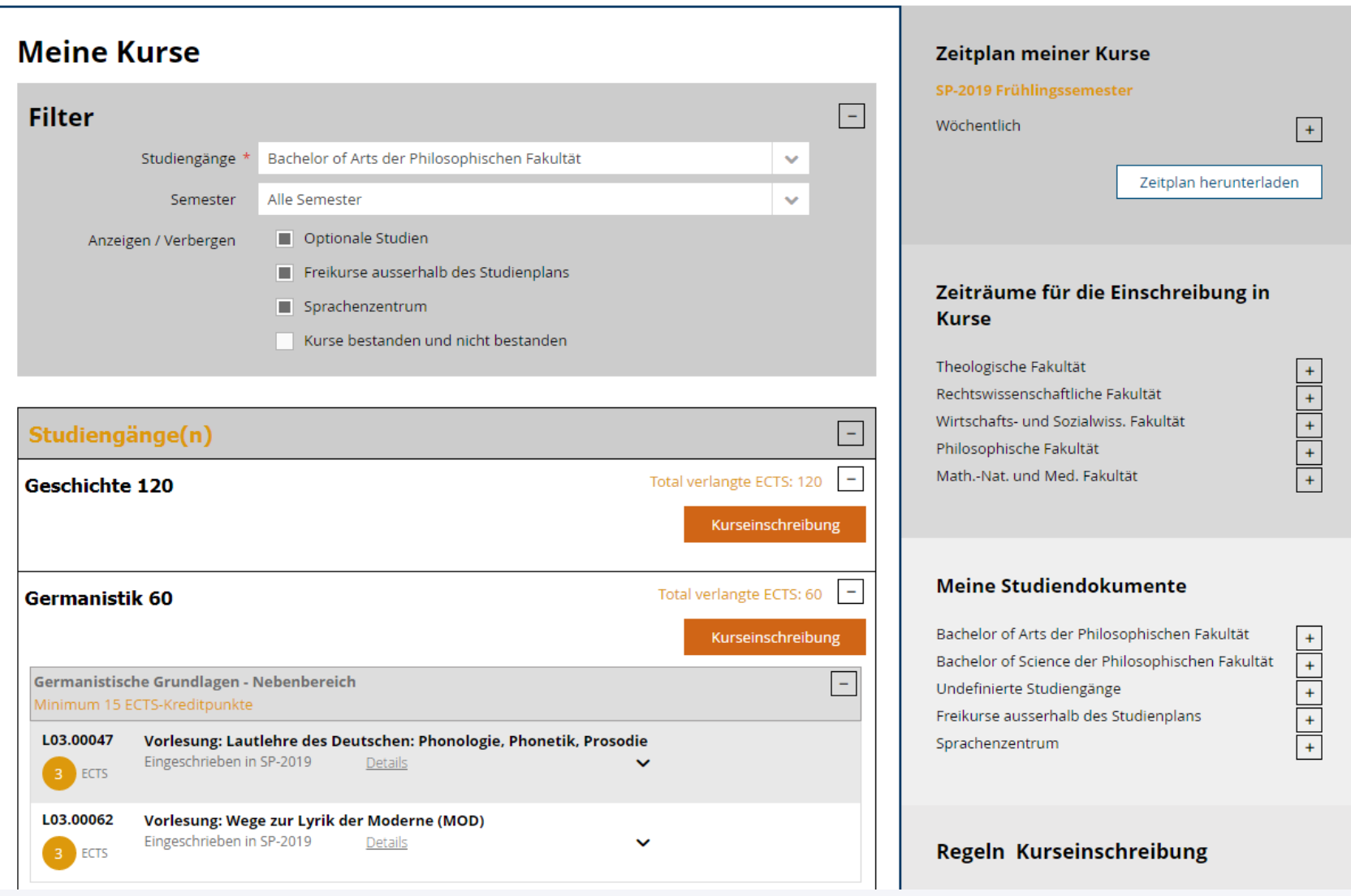

**UNI FR** 

ft · Studien · Studium · Kurse · Kurseinschreibung

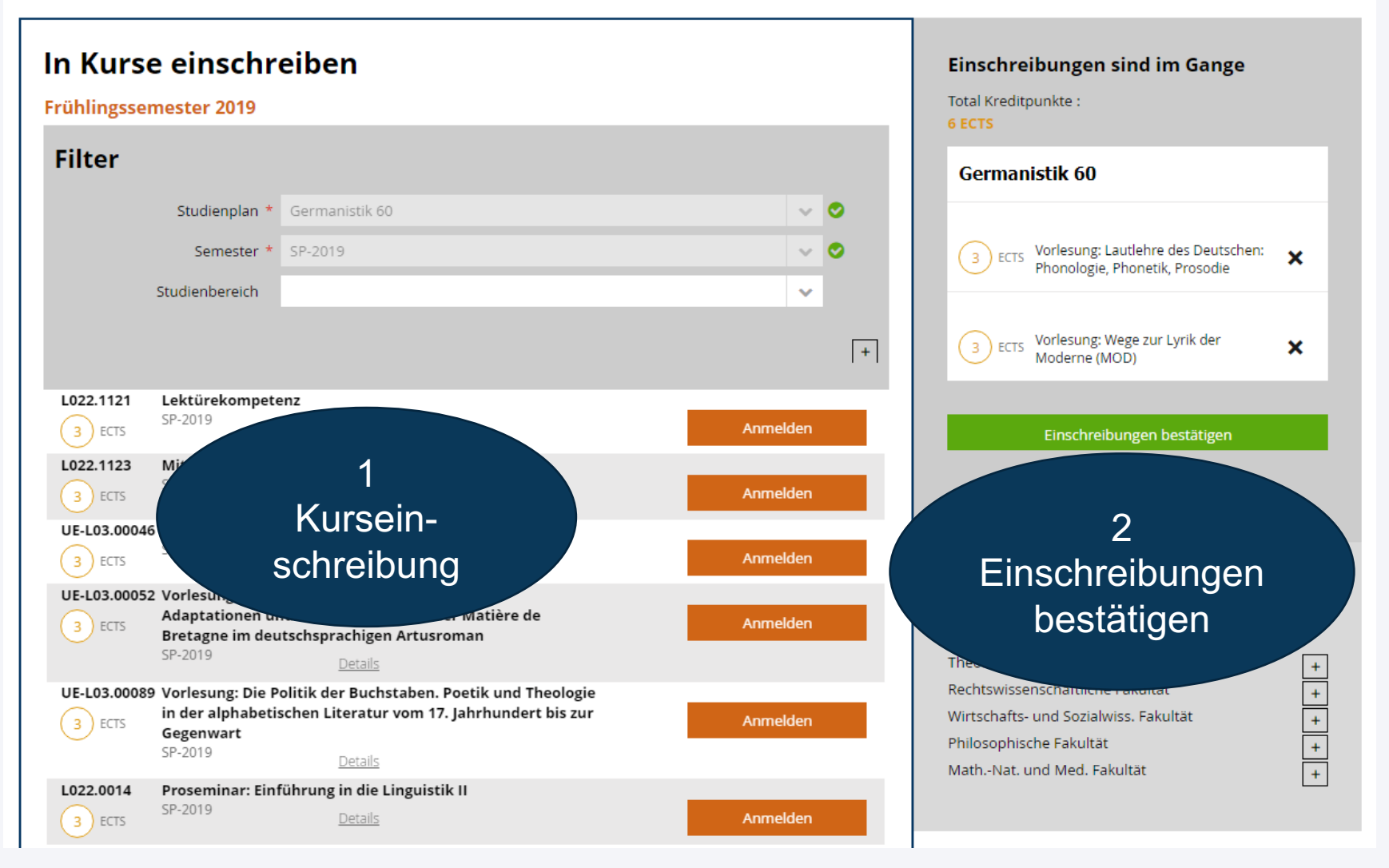

UNI

ft · Studien · Examen / Resultate · Examen

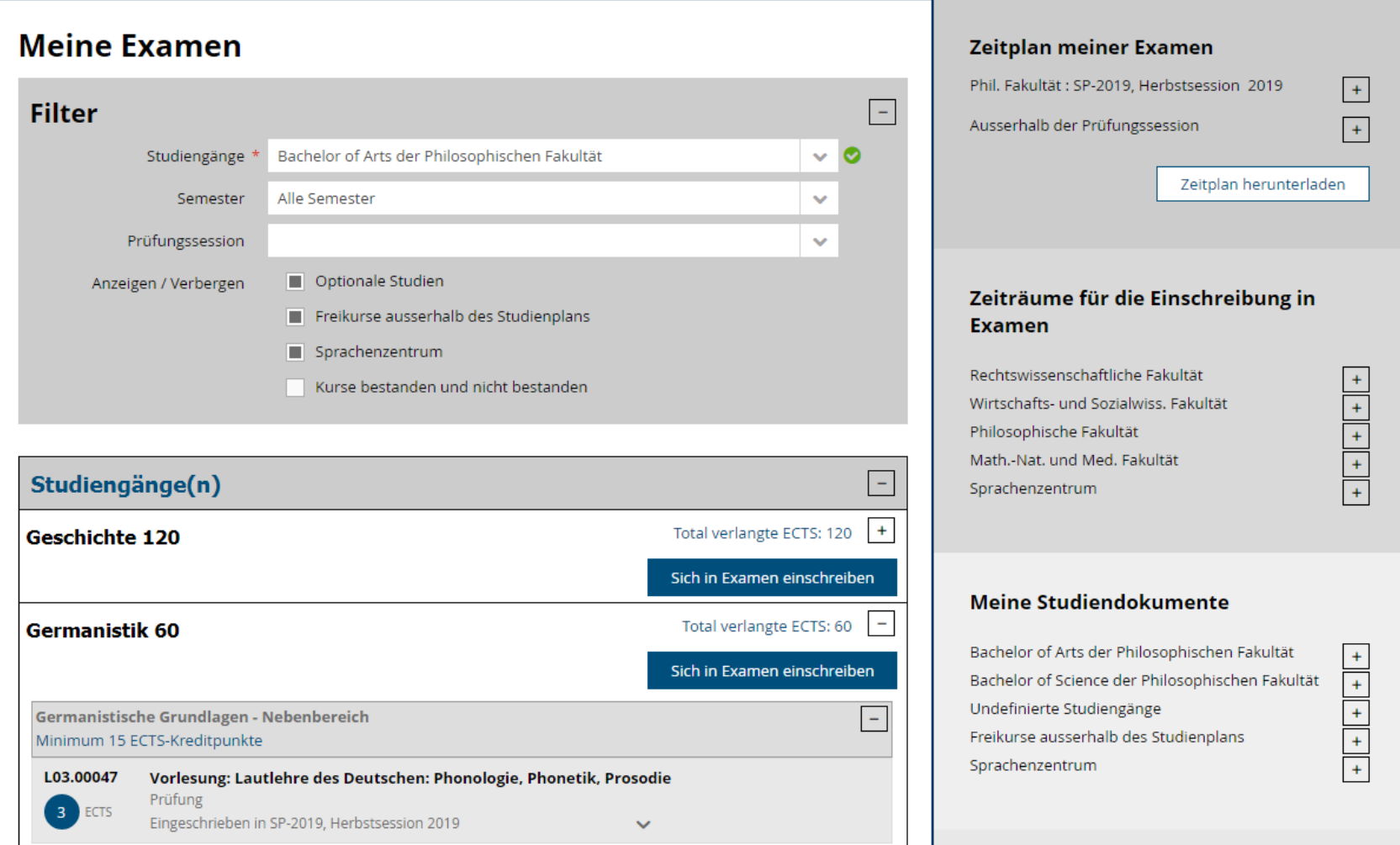

ft · Studien · Examen / Resultate · Examen · Examenseinschreibung

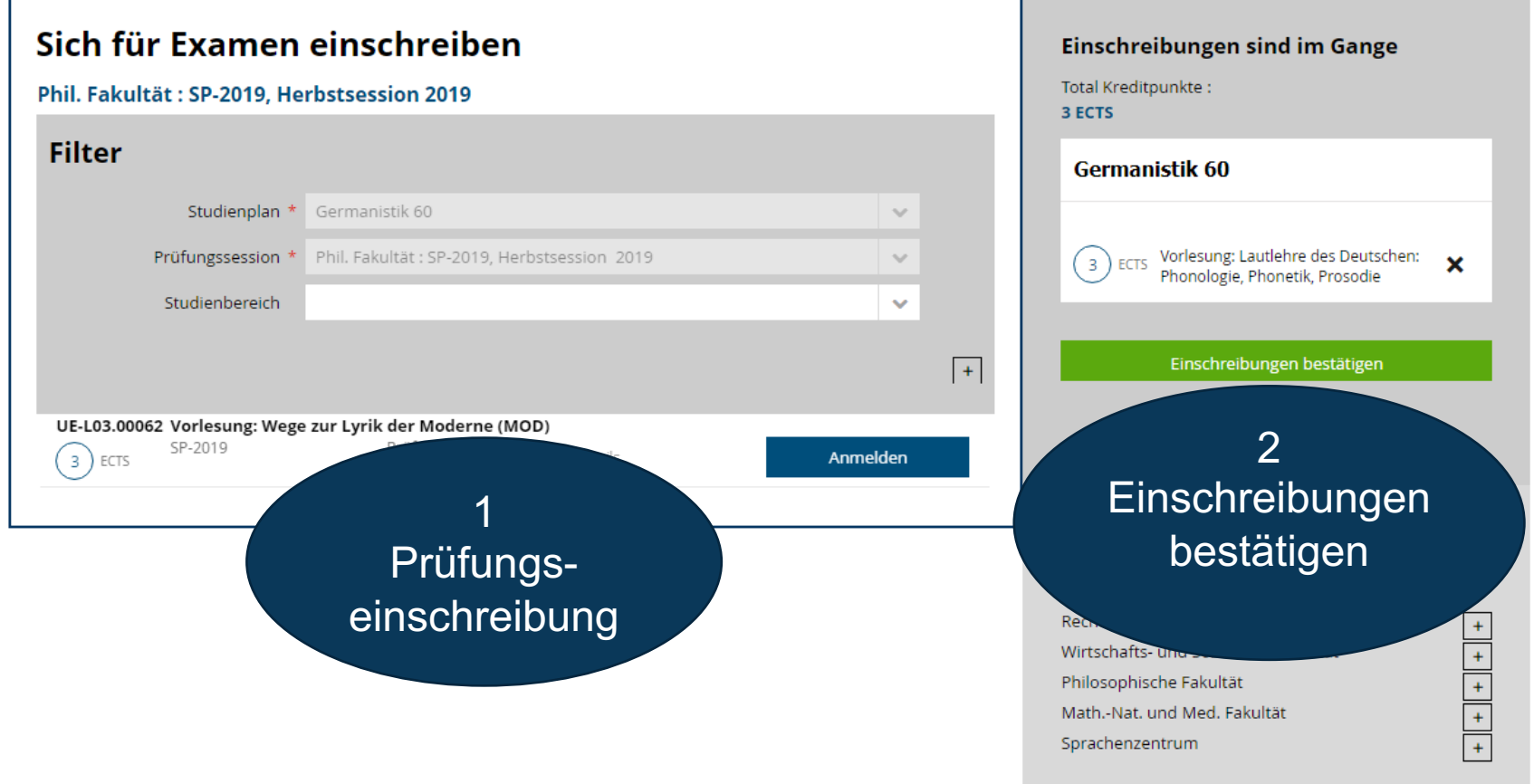

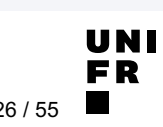

 $\hat{\mathbf{\Pi}}$  · Studien · Examen / Resultate · Resultate und Validierungen

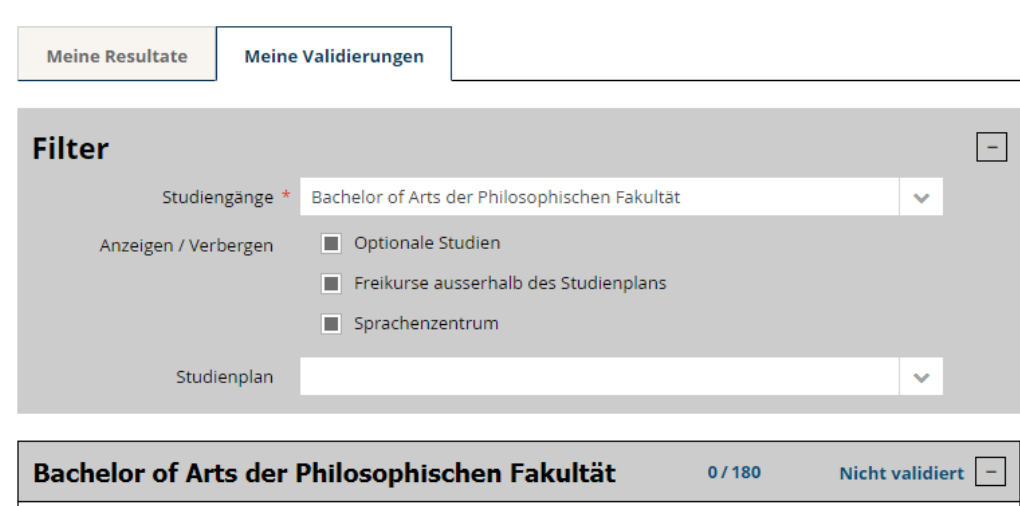

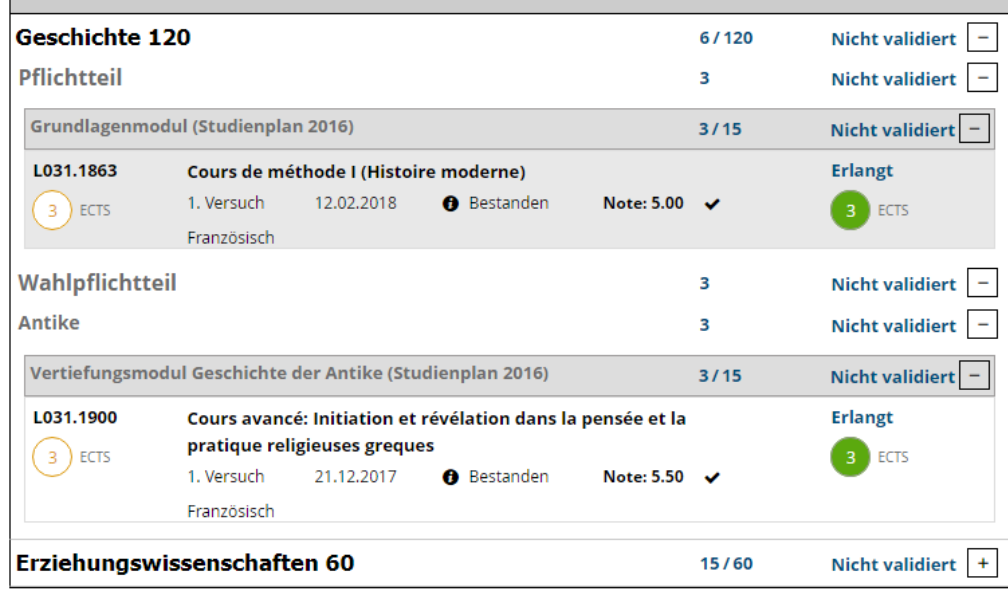

#### **Information**

#### **Bestätigung**

Dies ist keine amtliche Seite und kann auf keinen Fall als offizielle Bestätigung gelten.

Eine Beglaubigung, der Zwischenliste der Evaluationen, kann im Dekanat verlangt werden.

Bitte melden Sie sich währen den Öffnungszeiten.

#### **Angezeigte Kredite**

Im Resultats Fenster, die für jede Unterrichtseinheit gezeigten Kredite entsprechen der maximal möglichen Kredite, entsprechen aber nicht unbedingt den tatsächlich erhaltenen Kredite.

Bitte sehen Sie das Validierungen-Fenster, welches die tatsächlich erhaltenen Kredite nachweisst.

#### **Mein Personaldossier**

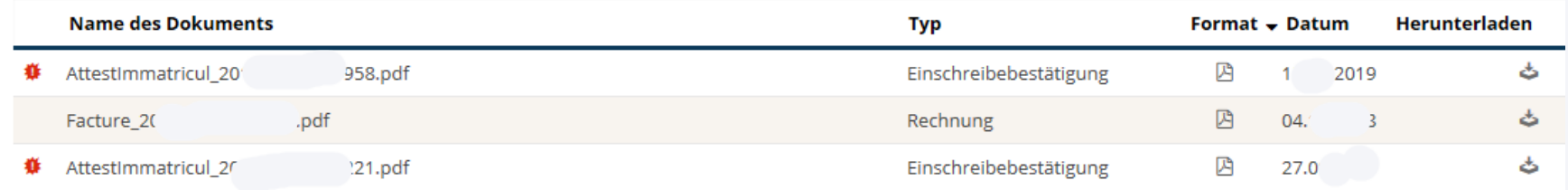

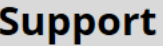

#### **Theologische Fakultät**

· Bei Fragen zu Ihren Studien wenden Sie sich bitte an decanattheol@unifr.ch.

#### Rechtswissenschaftliche Fakultät

- · Bitte senden Sie alle Fragen betreffend der Organisation der Examen direkt an jus-examens@unifr.ch.
- · Für jede andere Frage schreiben Sie bitte an jus-admin@unifr.ch.

#### Wirtschafts- und Sozialwissenschaftliche Fakultät

· Bei Fragen zu Ihren Studien wenden Sie sich bitte an decanatses@unifr.ch.

#### Philosophische Fakültat

· Bei Fragen zu Ihren Studien wenden Sie sich bitte an lettres@unifr.ch.

#### Mathematisch-Naturwissenschaftliche und Medizinische Fakultät

· Bei Fragen zu Ihren Studien wenden Sie sich bitte an die Gestens-Sekretäre Ihres Studienbereichs.

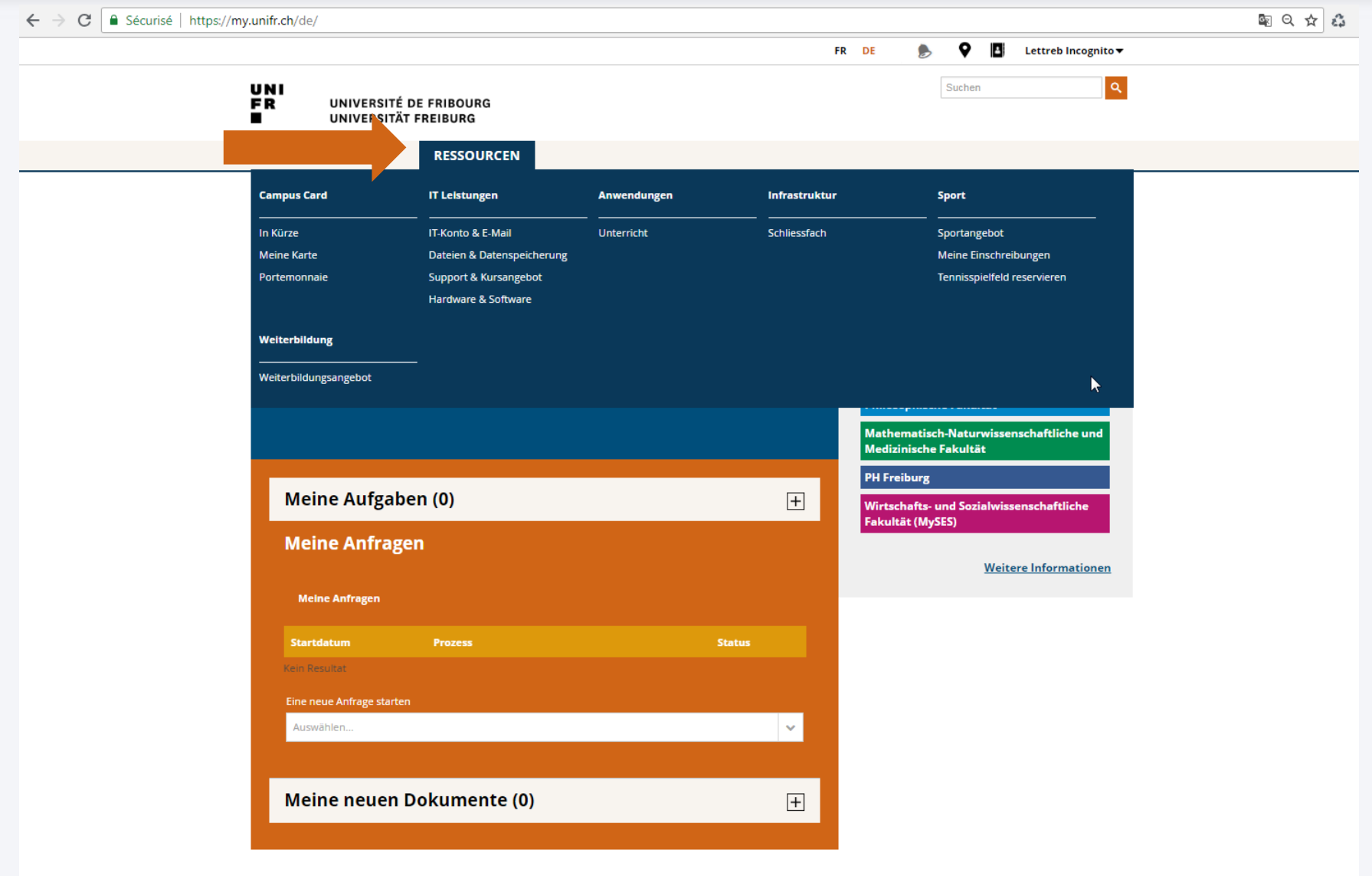

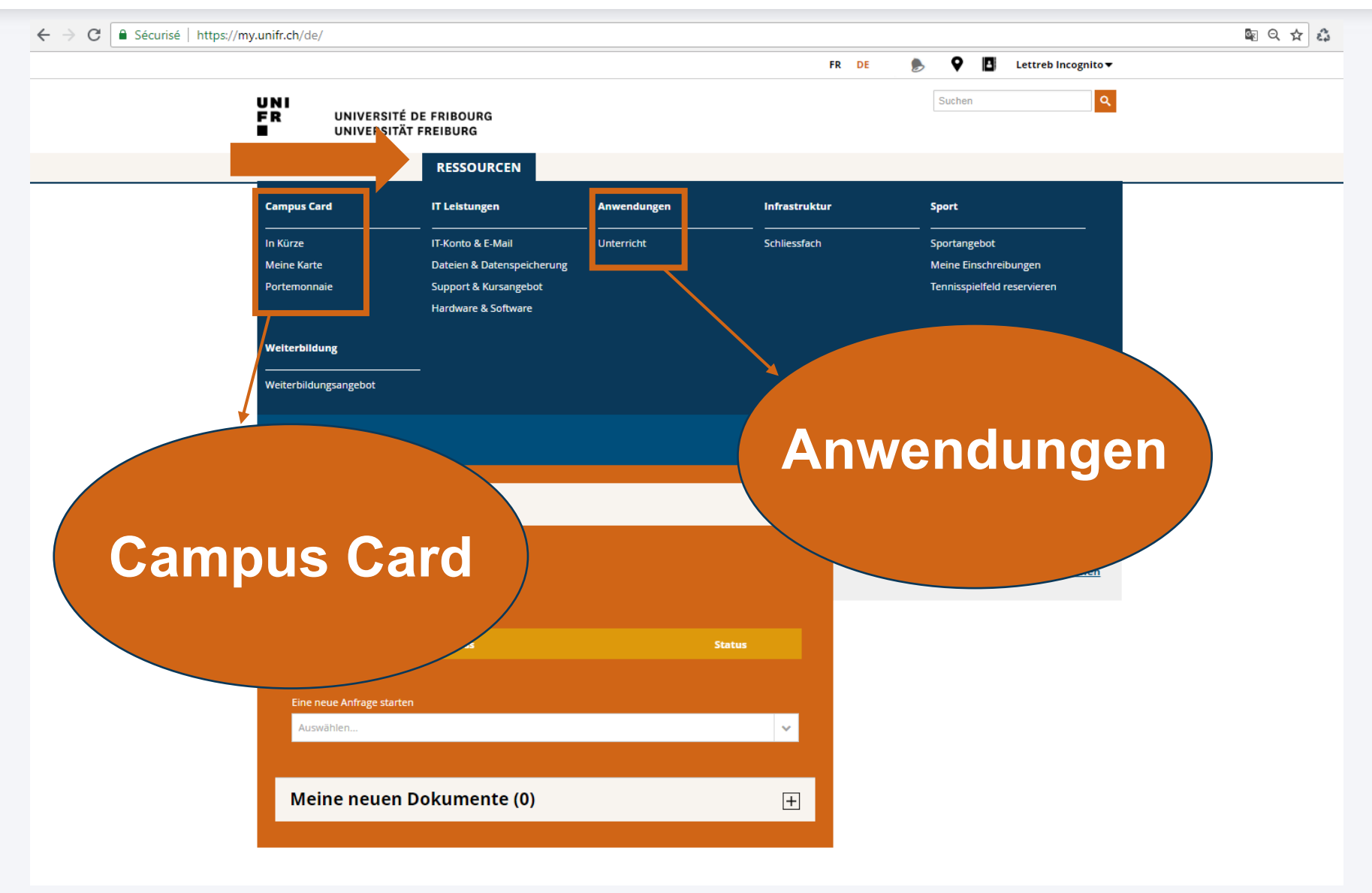

**UNIVERSITÉ DE FRIBOURG / UNIVERSITÄT FREIBURG** | DIRECTION DES SERVICES IT / DIREKTION DER IT DIENSTE **MYTOOLS 12.09.2019** 30 / 55

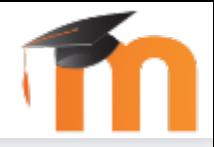

Moodle –was ist das?

- Moodle ist die Online-Kursplattform der Universität Freiburg
- Funktionen der Plattform :
	- Zugriff auf Kursmaterialien
	- Einreichen von schriftlichen Arbeiten
	- Kommunikation mit den Dozierenden und anderen Studierenden
	- Multiple-Choice-Umfragen und andere interaktive Aktivitäten

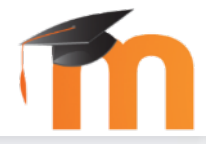

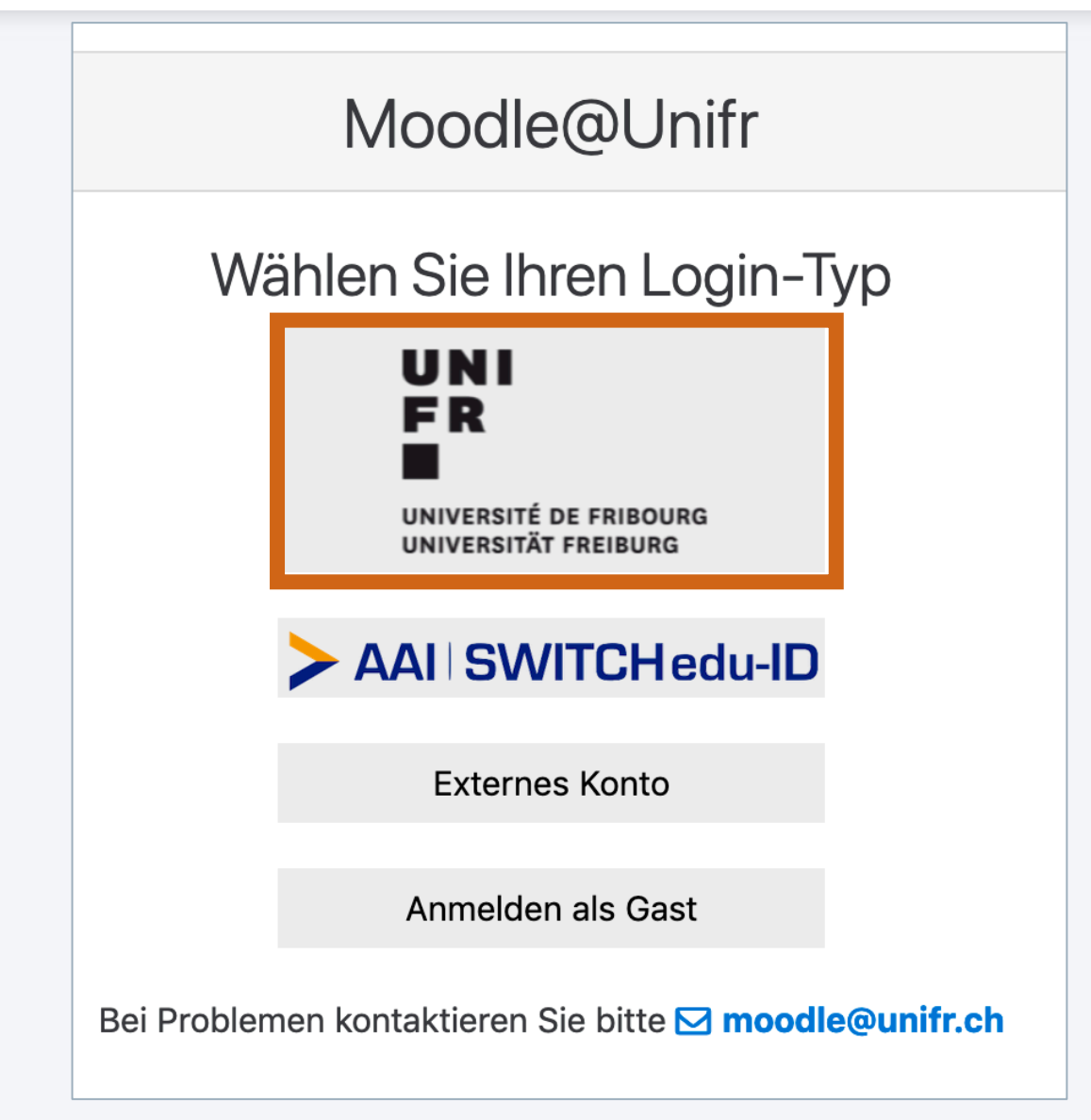

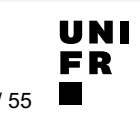

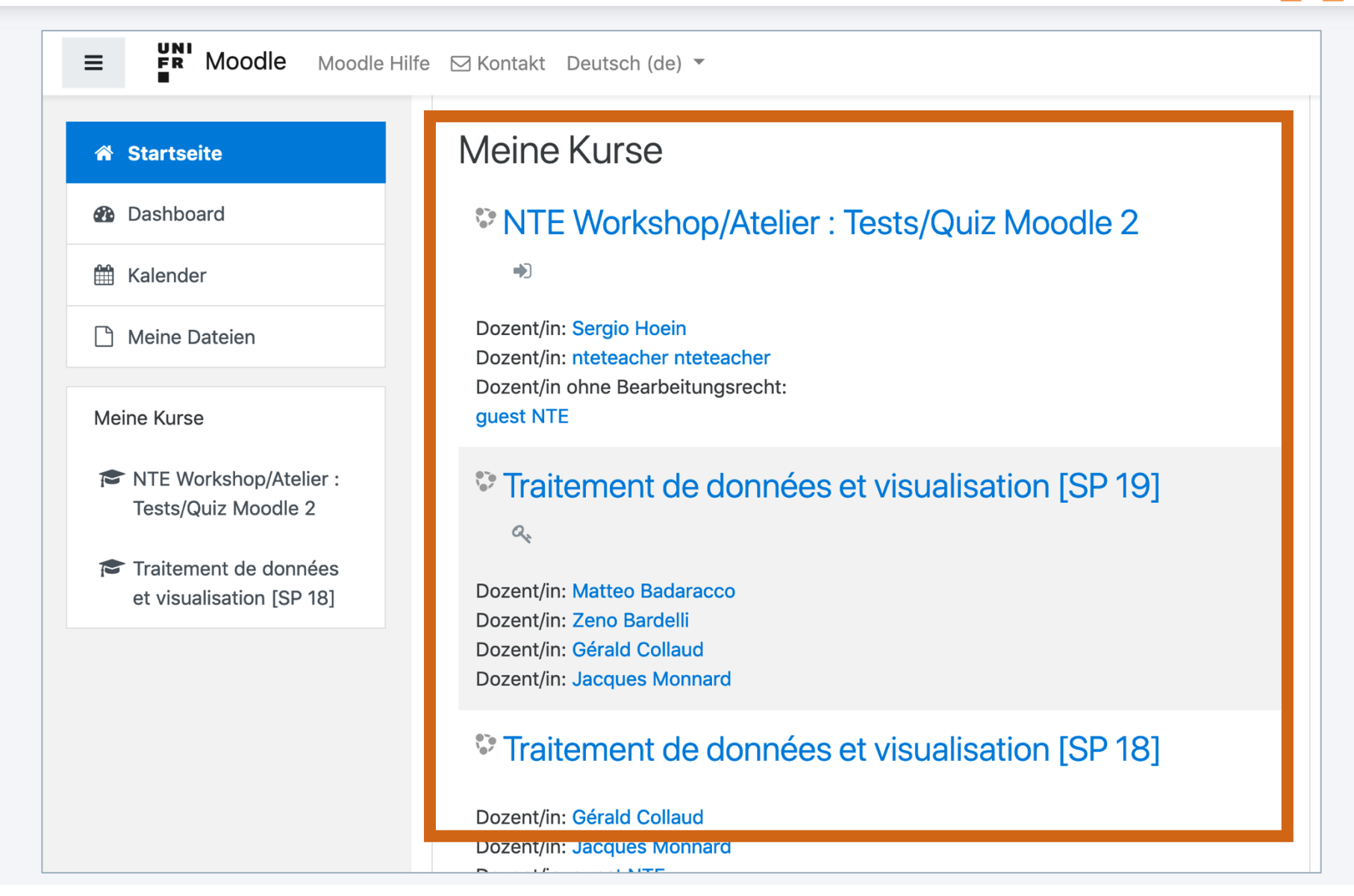

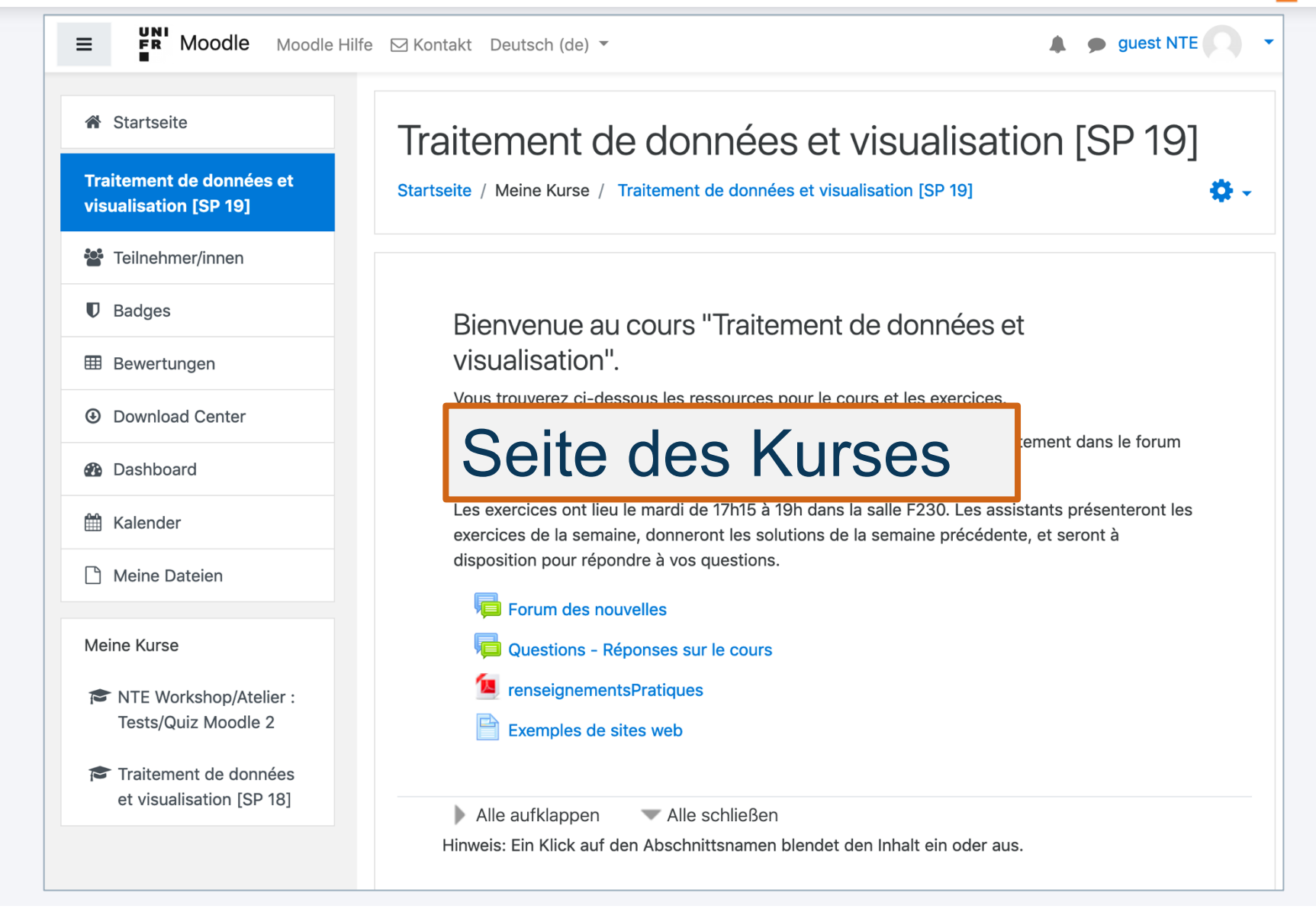

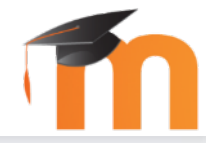

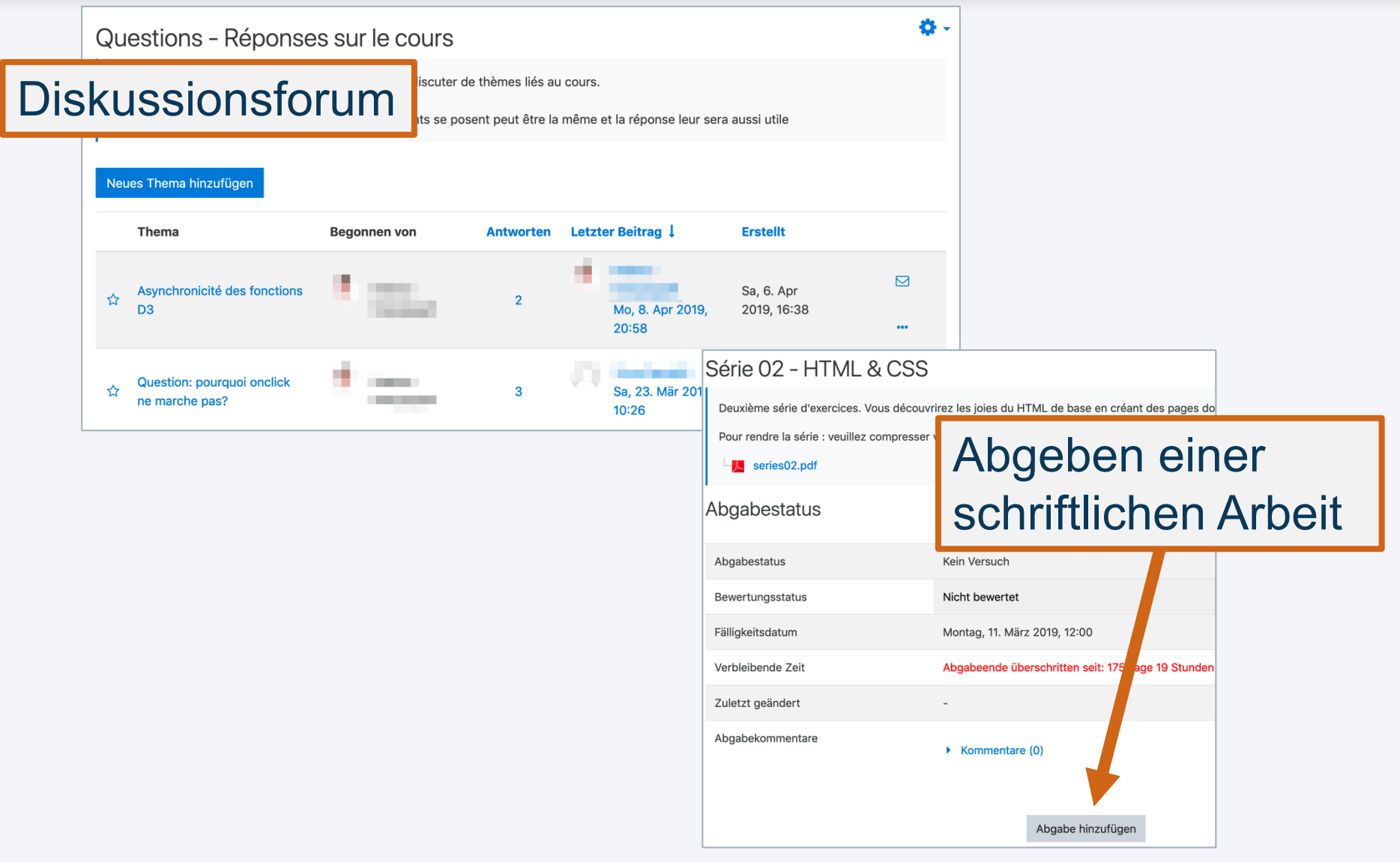

UNI

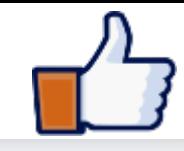

**Français** 

**Deutsch** 

### MYPLE – was ist das?

### § Diese Seite hilft Ihnen bei:

- der Suche nach geeigneten IT-Programmen Italiano
- der Bewältigung von wichtigen Aufgaben

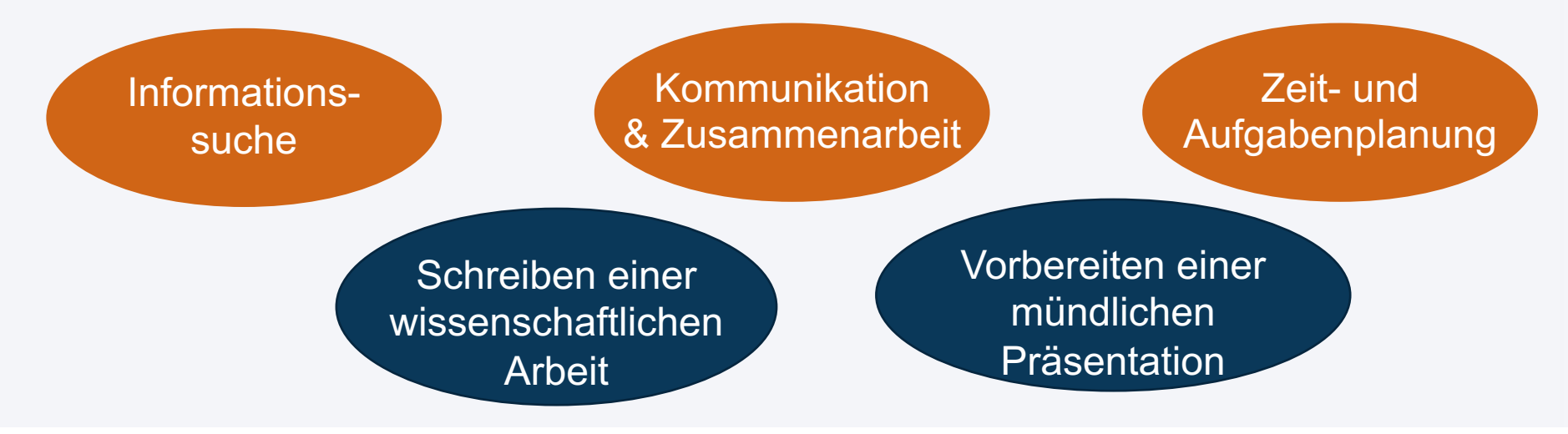

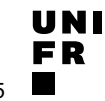

 $\frac{UN}{E}$ 

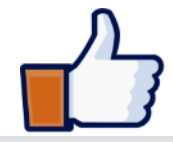

**MYPLE** Szenarien Software

Über uns Kontakt<sub>[<sup>7]</sup></sub>

MyPLE bringt Open-Source-Lernressourcen zusammen, damit die Studierenden die Softwarewerkeuge auswählen und verwenden können, die sie für den Erfolg an der Universität benötigen.

#### Nach Szenario durchsuchen

- ▽ Entdecken Sie und wählen Sie Softwarewerkzeuge für Ihr Studium
- $\vee$  Eine Arbeit schreiben
- $\vee$  Die Datensammlung verwalten
- ← Gérer son identité numérique
- $\vee$  Ihre Zeit und Aufgaben verwalten
- $\vee$  Eine mündliche Präsentation vorbereiten un
- $\vee$  Informationssuche
- $\vee$  Kommunizieren und zusammenarbeiten
- $\vee$  Notizen machen

> Université de Fribourg > Direction des Services IT > Centre NTE

 $\bullet$   $\bullet$   $\bullet$ Namensnennung - Nicht-kommerziell - Weitergabe unter gleichen Bedingungen 3.0 Schweiz (CC BY-NC-SA 3.0 CH)

**Wie nutze ich**

**diese Seite?** 

**UNIVERSITÉ DE FRIBOURG / UNIVERSITÄT FREIBURG** | DIRECTION DES SERVICES IT / DIREKTION DER IT DIENSTE **MYTOOLS 12.09.2019** 37 / 55

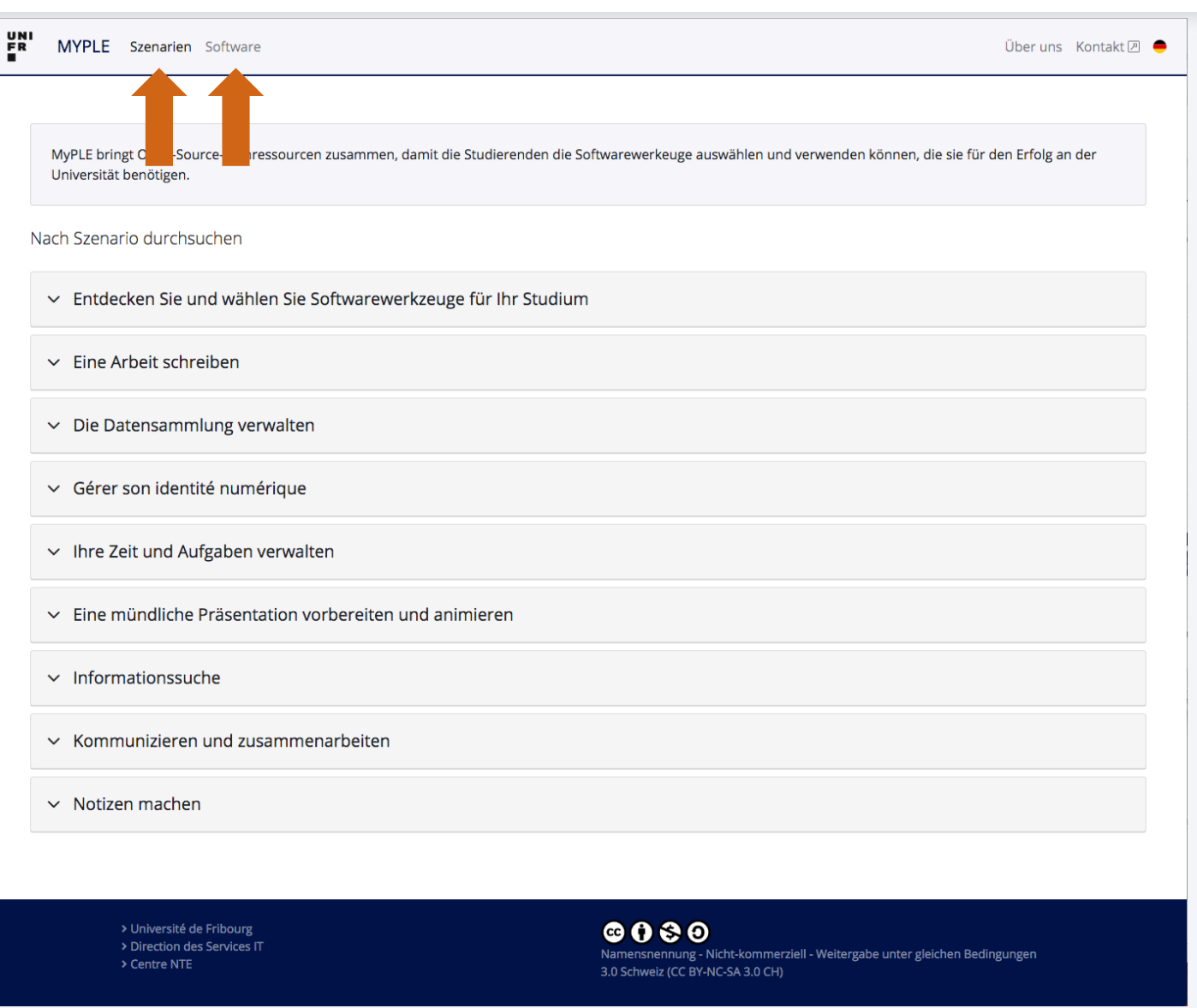

INI

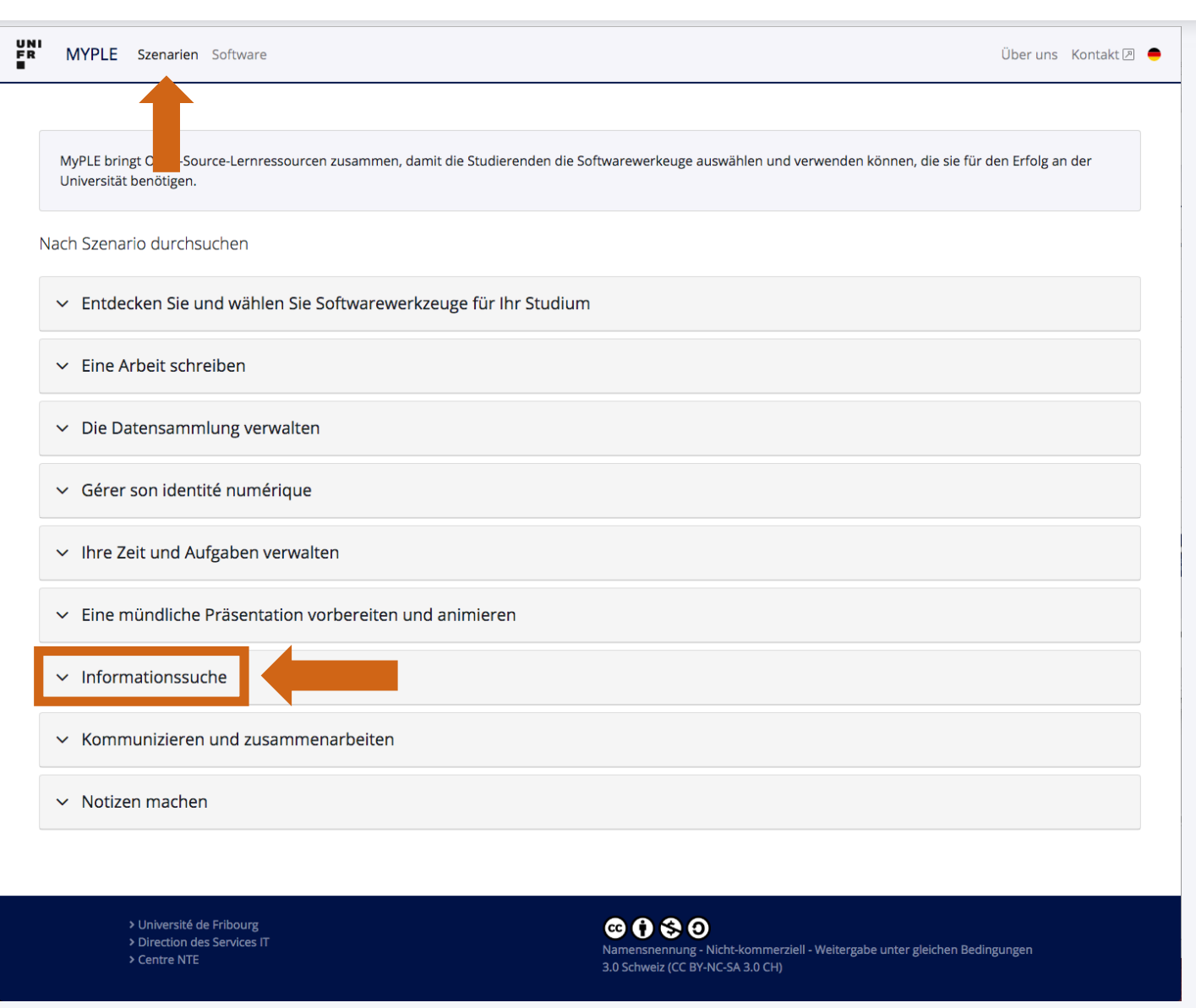

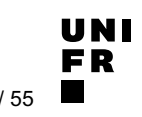

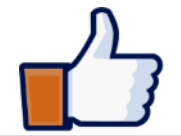

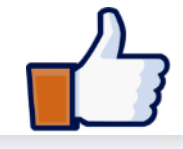

 $E_R$ MYPLE Szenarien Software Über uns Kontakt 2 ← Gérer son identité numérique  $\vee$  Ihre Zeit und Aufgaben verwalten  $\sim$  Fine mündliche Präsentation vorbereiten und animieren  $\land$  Informationssuche Zusammenfassung Software Vollständiges Szenario (PDF) Ressourcen Aktivitäten des Szenarios  $\bullet$ Die Suche nach Informationen ist eine Aufgabe, die Sie wahrscheinlich schon öfters realisiert haben, und die Sie noch viele Male realisieren werden, dies zum Beispiel wenn Sie ein spezielles Interesse für ein Thema oder > Ein Thema und Ihre Bedürfnisse definieren wenn sie Argumente suchen damit Sie mit Ihren Freunden oder Kollegen diskutieren können, Argumente die dafür oder gegen sind oder um eine Präsentation durchzuführen, oder wenn Sie eine Masterarbeit schreiben > Eine Abfrage mit Stichworten vorbereiten oder noch wenn Sie Entschlusse nehmen müssen. Ein strukturierter Informationssuchprozess erzielen wird Ihnen helfen Zeit zu sparen. Ein Suchwerkzeug auswählen und  $\mathcal{E}$ Dieses Dokument schlägt vier Schritte vor, um diese Aufgabe zu erfüllen. Damit die Informationssuche verwenden erfolgreich ist, muss dieser Zyklus sicherlich mehrmals wiederholt werden und man muss hin und her gehen. Die gefundenen Dokumente bewerten  $\left. \right.$ 1. Definieren und identifizieren Sie Ihr Thema und Ihre Bedürfnisse: Definieren Sie eine erste Liste von Keywords, die die verfügbare Zeit und den Typ des zu erstellenden Dokuments berücksichtigen. Zugriff auf ein ausgewähltes Dokument  $\overline{\phantom{0}}$ 2. Definieren Sie die Suchstrategie: Wählen und lernen Sie, wie Sie anhand dokumentarischer Quellen (z. B. haben Suchmaschinen, Kataloge usw.) nach Dokumenten suchen können, indem Sie gegebenenfalls die Liste der Schlüsselwörter in Sprache übersetzen des gewählten Werkzeugs.  $\left. \right.$ Die ausgewählten Informationen speichern 3. Ressourcen beurteilen: Auf dem Nutzen, der Relevanz, der Gültigkeit und der Aktualität der Dokumente, müssen diese Ressourcen sortieren werden (behalten / ablehnen) und damit die Suche einzugrenzen. > Dokumentarische Überwachung im Internet 4. Identifizieren Sie Ressourcen: Speichern Sie Informationen die Sie behalten wollen und verwalten Sie bibliografische Referenzen. NB. Beide Bücher von Mesguich und Thomas (2007) und von Bertrand-Baschwitz (2009) sind sehr pragmatisch und können zu unterstützen fast alle Schritte der «Informationssuche» in der Aufgabe verwendet werden,

 $\vee$  Kommunizieren und zusammenarbeiten

MYPLE Szenarien Software

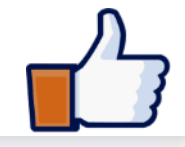

Über uns Kontakt 2

#### UNI<br>ER ← Gérer son identité numérique  $\vee$  Ihre Zeit und Aufgaben verwalten  $\vee$  Eine mündliche F Aktivitäten des Szenarios 2 ∧ Informationssuc Ein Thema und Ihre Bedürfnisse definieren  $\rightarrow$ Zusammenfassur diges Szenario (PDF) ⟩ Eine Abfrage mit Stichworten vorbereiten  $\bullet$ enarios Die Suche nach Informa Sie noch viele Male rea nd Ihre Bedürfnisse definieren wenn sie Argumente su Ein Suchwerkzeug auswählen und verwenden dafür oder gegen sind o > mit Stichworten vorbereiten oder noch wenn Sie Ent Ihnen helfen Zeit zu spa zeug auswählen und Dieses Dokument schlä Die gefundenen Dokumente bewerten > erfolgreich ist, muss die en Dokumente bewerten 1. Definieren und ide Keywords, die die Zugriff auf ein ausgewähltes Dokument haben ゝ n ausgewähltes Dokument 2. Definieren Sie die Suchmaschinen, k Schlüsselwörter in niten Informationen speichern 3. Ressourcen beurte  $\rm{>}$ Die ausgewählten Informationen speichern müssen diese Ress sche Überwachung im Internet 4. Identifizieren Sie R bibliografische Ref Dokumentarische Überwachung im Internet > NB. Beide Bücher von M<del>esguich und momas (2007) und von bertrand-baschwitz (2009) sind sein prägmatiscr</del> und können zu unterstützen fast alle Schritte der «Informationssuche» in der Aufgabe verwendet werden,

 $\vee$  Kommunizieren und zusammenarbeiten

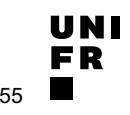

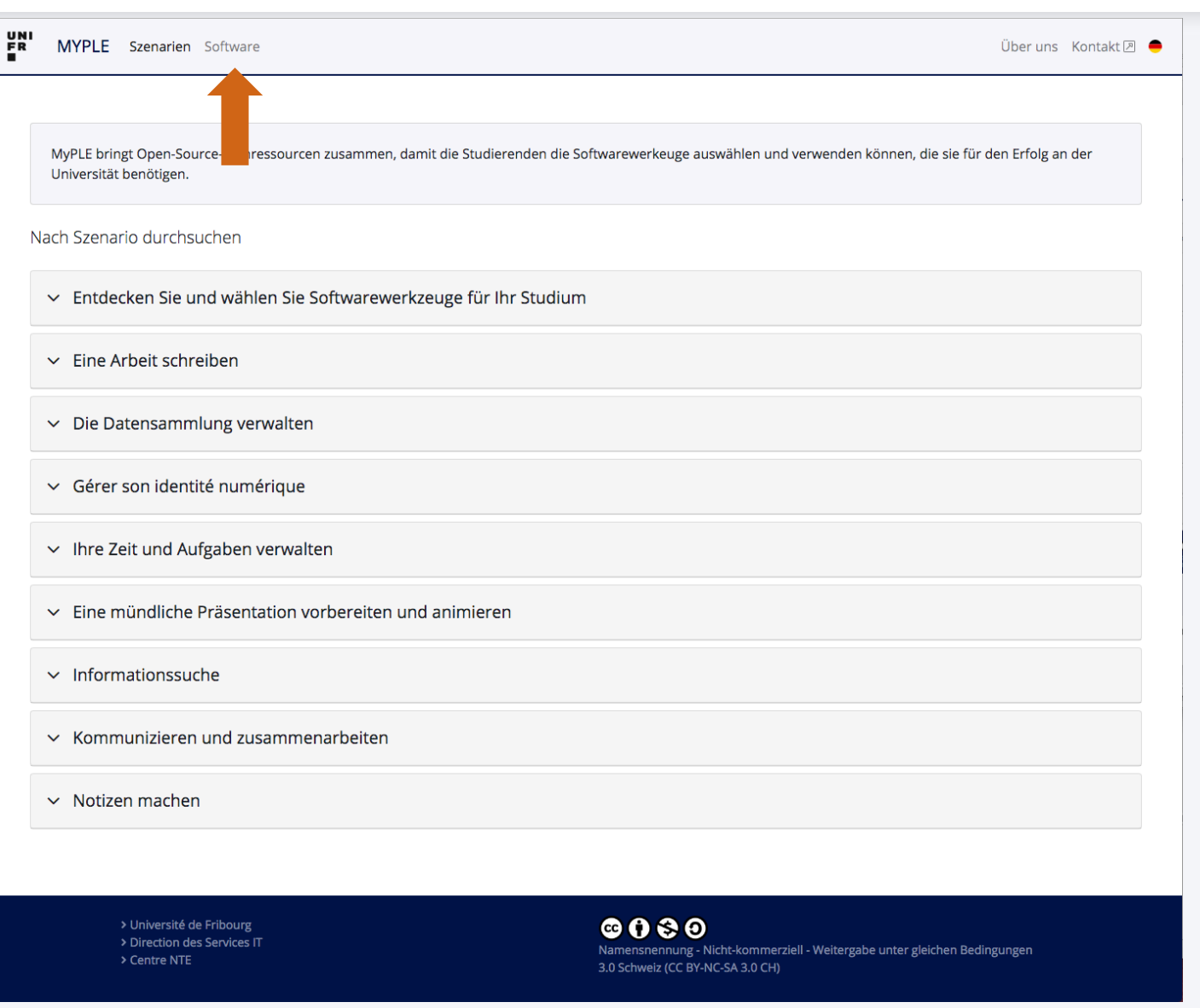

INI

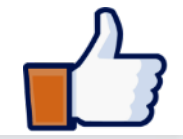

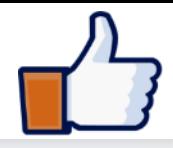

 $\frac{U}{R}$ R MYPLE Szenarien Software

Über uns Kontakt 2

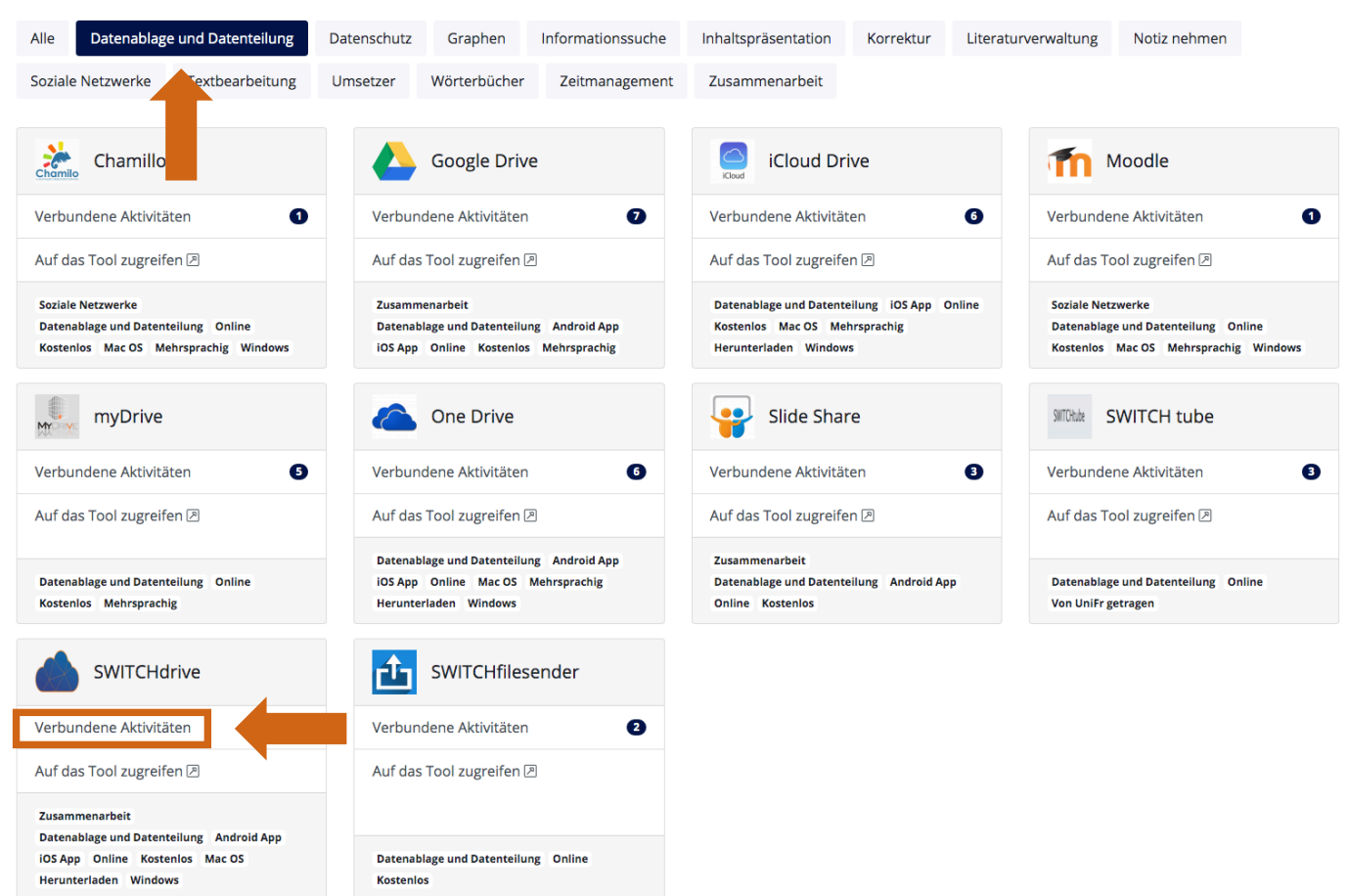

> Université de Fribourg > Direction des Services IT > Centre NTE

 $0000$ Namensnennung - Nicht-kommerziell - Weitergabe unter gleichen Bedingungen 3.0 Schweiz (CC BY-NC-SA 3.0 CH)

**UNIVERSITÉ DE FRIBOURG / UNIVERSITÄT FREIBURG** | DIRECTION DES SERVICES IT / DIREKTION DER IT DIENSTE **MYTOOLS 12.09.2019** 43 / 55

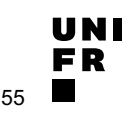

 $\frac{U}{E}R$ 

MYPLE Szenarien Software

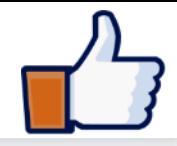

Über uns Kontakt 2

Datenablage und Datenteilung Alle Datenschutz Graphen Informationssuche Inhaltspräsentation Korrektur Literaturverwaltung Notiz nehmen Soziale Netzwerke extbearbeitung Umsetzer Wörterbücher Zeitmanagement Zusammenarbeit Die ausgewählten Informationen speichern ゝ  $\frac{1}{\text{chemical}}$ Chamillo lle.  $\bullet$ Verbundene Aktivitäten ivitäten  $\bullet$  $V_f$  $\mathcal{P}$ Ein Dokument zusammen schreiben Auf das Tool zugreifen <a> reifen **A** Mit Mitgliedern einer Arbeitsgruppe Ressourcen teilen  $\mathcal{P}$ Soziale Netzwerke z  $\mathbf{p}$ Datenablage und Datenteilung Online tenteilung Online Kostenlos Mac OS Mehrsprachig Windows id Mehrsprachig Windows Die Speicherplätze benützen ゝ myDrive H tube Ihre Dokumente wiederfinden  $\rightarrow$ Verbundene Aktivitäten € Ve ivitäten 8 Auf das Tool zugreifen <a> reifen **A**  $A<sub>1</sub>$ > Prendre des notes dans un document multimédia D. io stenteilung Online Datenablage und Datenteilung Online Kostenlos Mehrsprachig н Speichern und Verwalten Ihrer Notizen ゝ SWITCHdrive Π Sélection et stockage des documents qui composent  $\mathcal{E}$ Verbundene Aktivitäten votre identité numérique Auf das Tool zugreifen <a> **Zusammenarheit** Datenablage und Datenteilung Android App iOS App Online Kostenlos Mac OS Datenablage und Datenteilung Online Herunterladen Windows **Kostenlos** 

> > Université de Fribourg > Direction des Services IT > Centre NTE

 $@0@0$ Namensnennung - Nicht-kommerziell - Weitergabe unter gleichen Bedingungen 3.0 Schweiz (CC BY-NC-SA 3.0 CH)

UNI C D

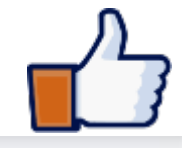

Kurs « Compétences numériques » [HS 2019] Kurs « Digitale Kompetenzen » [FS 2020]

Interfakultäre Lehrveranstaltung auf Französisch/Deutsch

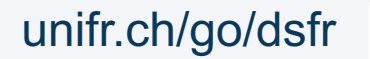

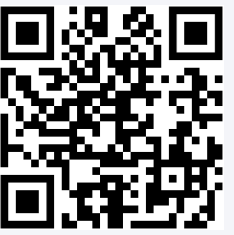

**UNIVERSITÉ DE FRIBOURG / UNIVERSITÄT FREIBURG** | DIRECTION DES SERVICES IT / DIREKTION DER IT DIENSTE **MYTOOLS 12.09.2019** 45 / 55

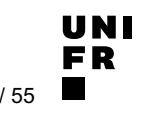

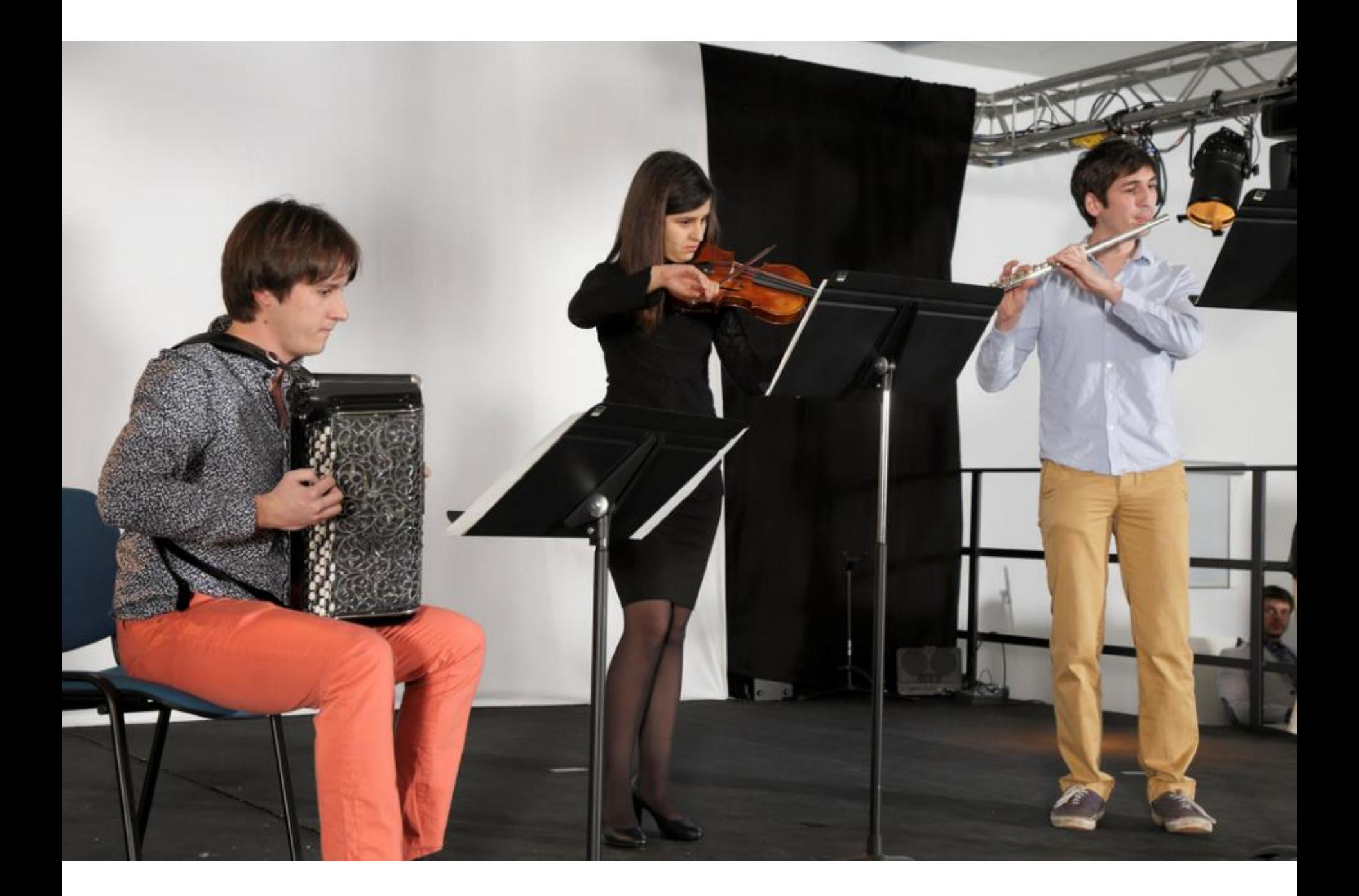

### **ANDERE TOOLS**

# my.unifr.ch moodle.unifr.ch

# myple.ch

# **SWITCHdrive**

# SWITCHfilesender

**UNIVERSITÉ DE FRIBOURG / UNIVERSITÄT FREIBURG** | DIRECTION DES SERVICES IT / DIREKTION DER IT DIENSTE **MYTOOLS 12.09.2019** 47 / 55

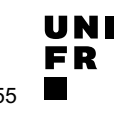

### **SWITCHfilesender : VORGEHEN**

- 1. [filesender.switch.ch](http://filesender.switch.ch/)
- 2. Login mit der Unifr-**Mailadresse**
- 1. Eingabe Empfänger, (Betreff und Nachricht)
- 2. Datei auswählen
- 3. Klicken Sie auf «Senden»

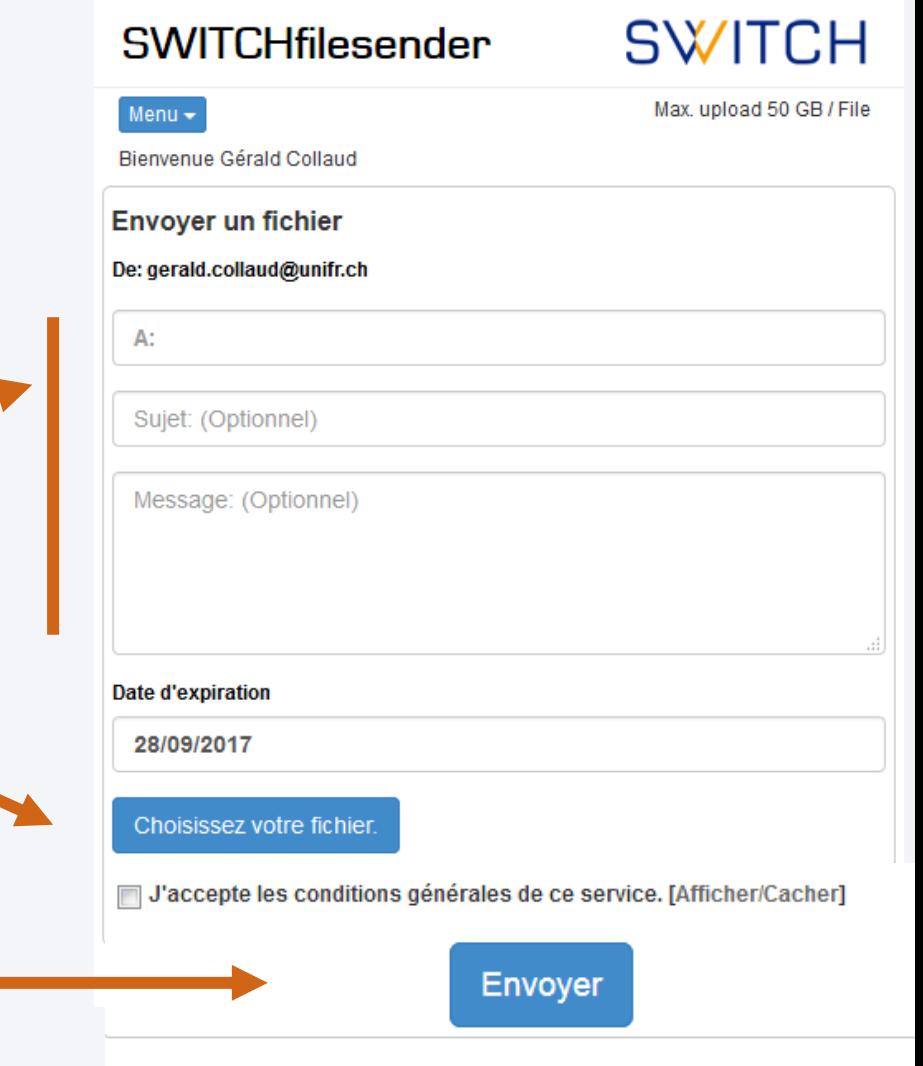

To share files permanently, use SWITCHdrive

UNI

### **SWITCHfilesender**

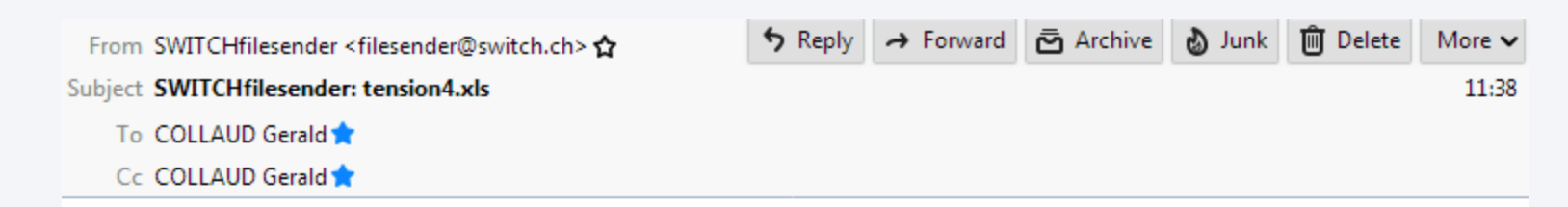

Hello,

The file below has been uploaded to SWITCHfilesender by gerald.collaud@unifr.ch and you have been granted permission to download this file.

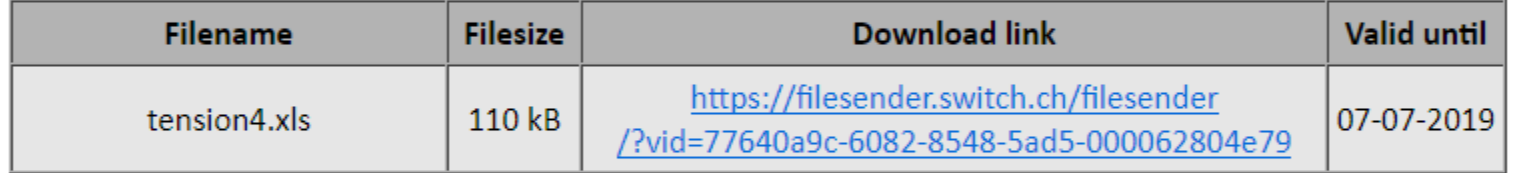

Best regards,

SWITCHfilesender

÷.

**SWITCH** Werdstrasse 2, P.O. Box, CH-8021 Zurich, Switzerland www.switch.ch

To share files permanently, use SWITCHdrive

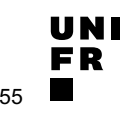

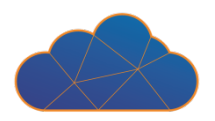

### § Nutzung :

- Speichern von Dateien
- Synchronisation auf mehrere Apparate
- Teilen von Dateien
- Zugriff :
	- Web
	- Desktop / Smartphone / Tablette

### ■ 50+ GB, gratis Speicherplatz

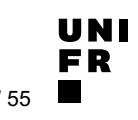

### **SWITCHdrive : Vorgehen**

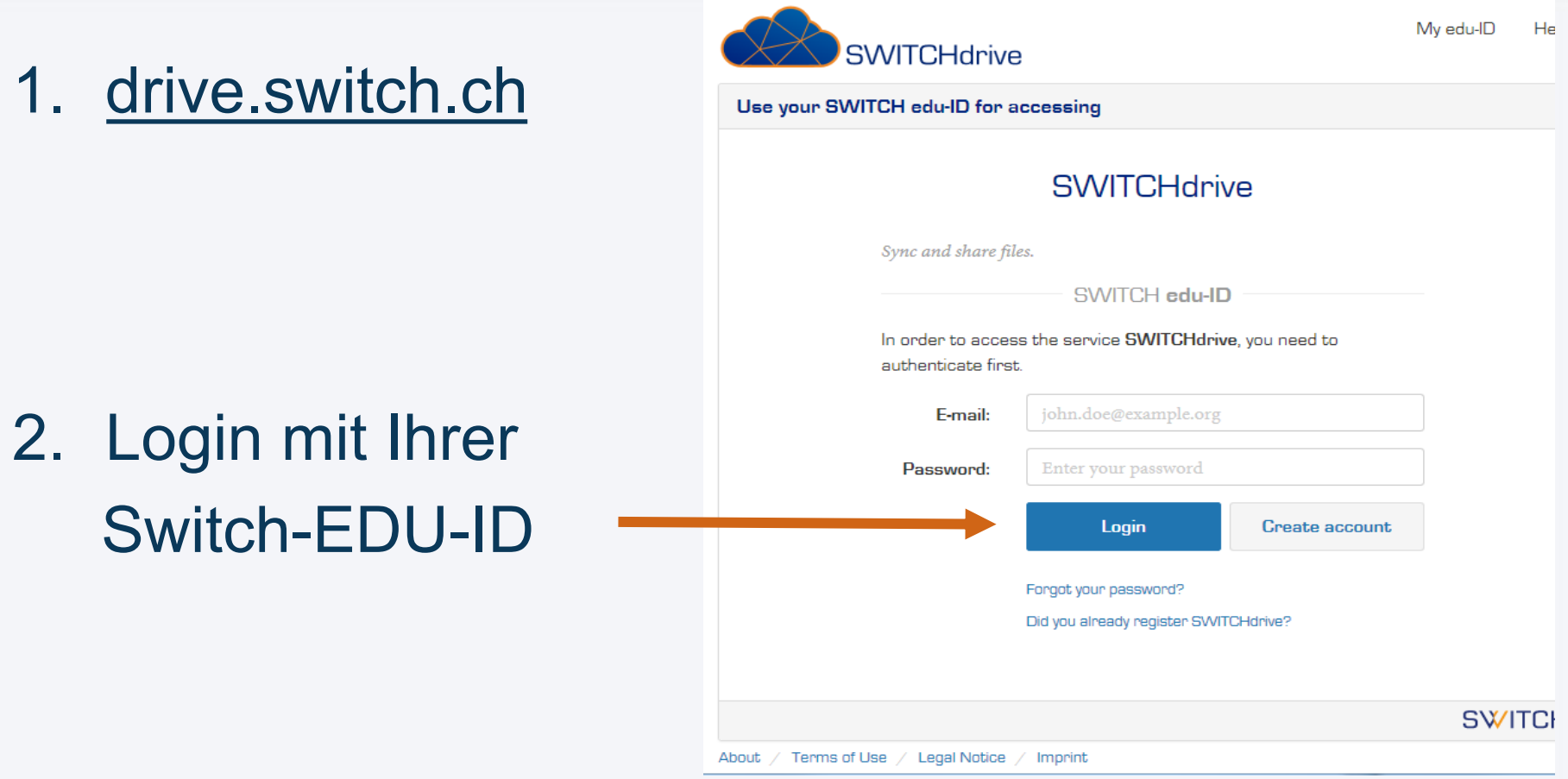

3. Bei Bedarf Installation auf Mac/PC/Smartphone

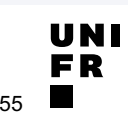

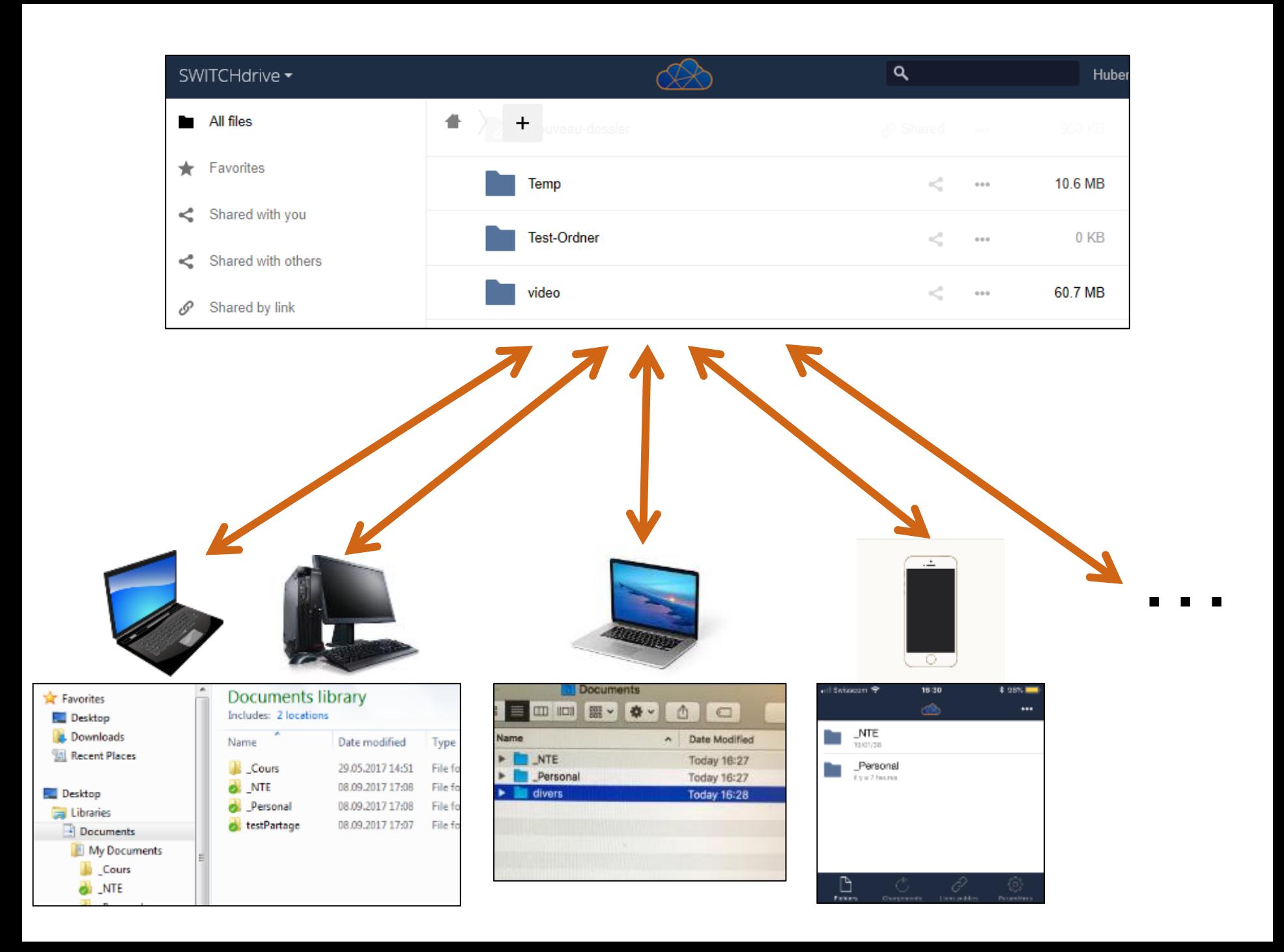

### **SWITCHdrive: Teilen von Dokumenten**

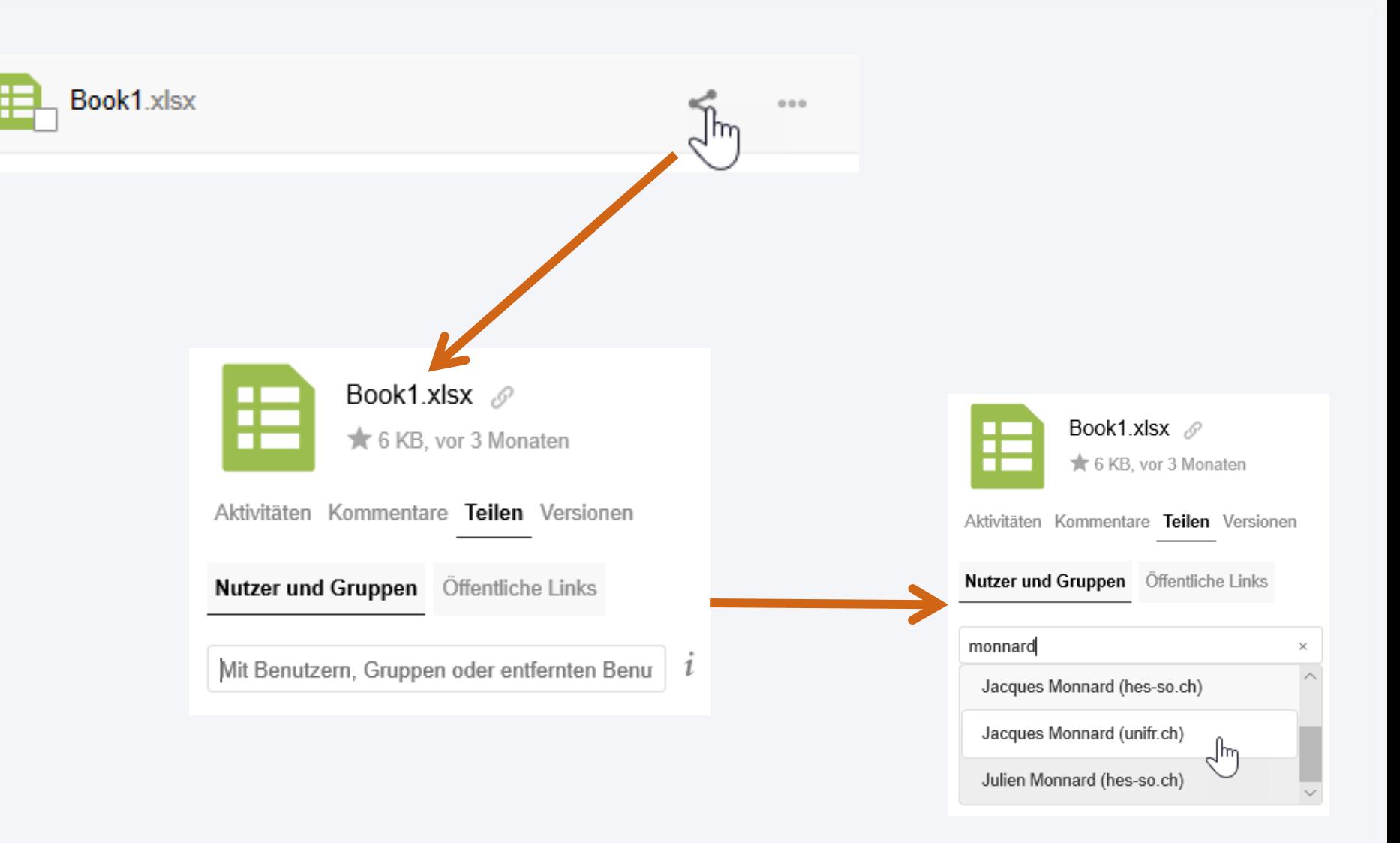

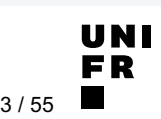

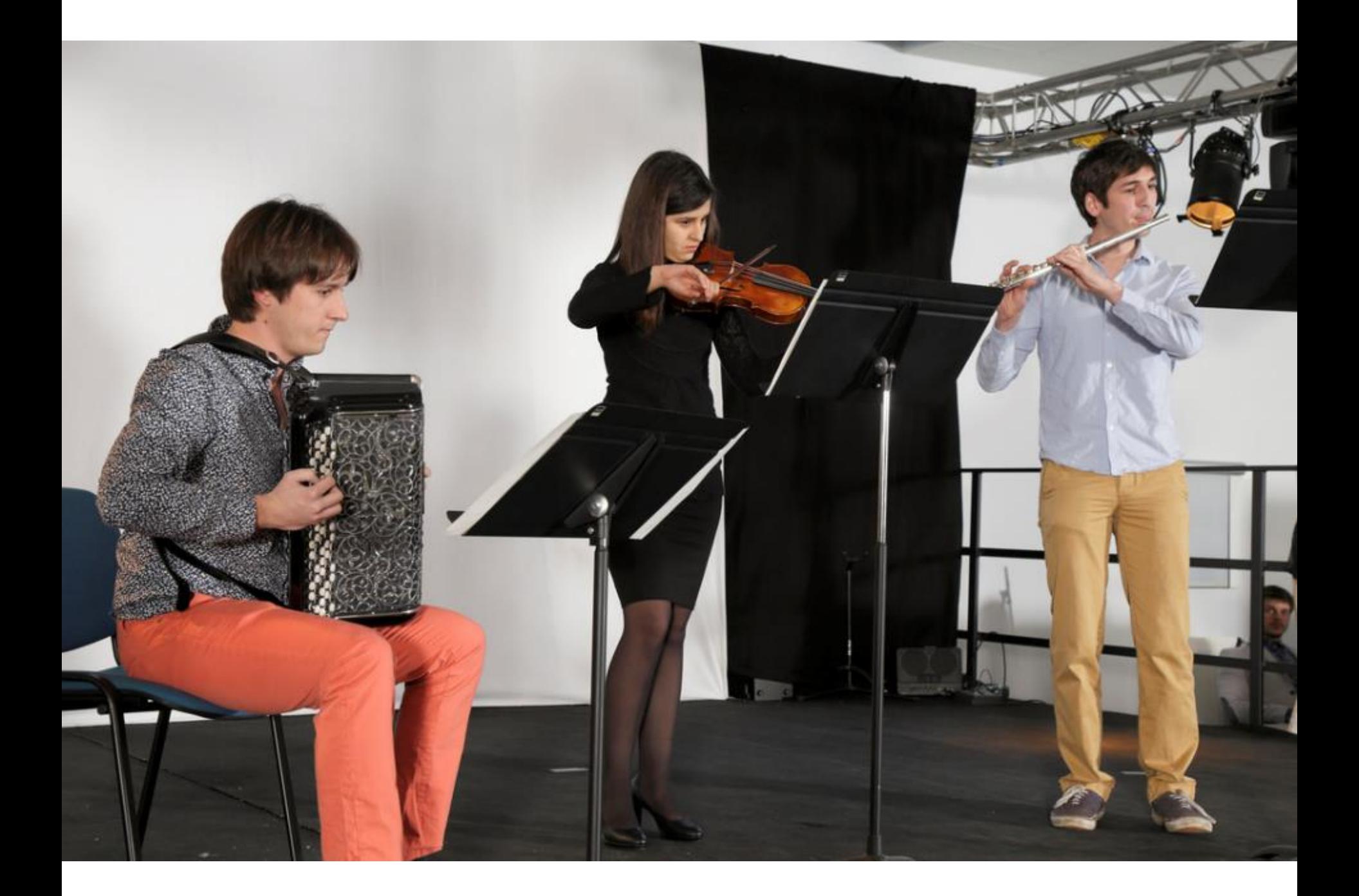

# Und jetzt zum QUIZ !

# **tinyurl.com/mytools2019**

### **BILDQUELLEN**

- MyUnifr:
	- Sich einschreiben: [jde.eelv.fr/wp-content/blogs.dir/785/files/2014/07/Sinscrire.png](https://jde.eelv.fr/wp-content/blogs.dir/785/files/2014/07/Sinscrire.png)
	- Données personnelles : [www.pressmyweb.com/wp-content/uploads/2017/06/donnees](http://www.pressmyweb.com/wp-content/uploads/2017/06/donnees-personnelles.jpg)personnelles.jpg
- § Student·in: www.publicdomainpictures.net/en/view[image.php?image=184717&picture=school-45](https://www.publicdomainpictures.net/en/view-image.php?image=184717&picture=school-45)
- § WiFi: [pixabay.com/fr/wi-fi-signal-internet-r%C3%A9seau-vert-304691/](https://pixabay.com/fr/wi-fi-signal-internet-r%C3%A9seau-vert-304691/)
- § VPN: [www.flickr.com/photos/iphonedigital/32415087112](https://www.flickr.com/photos/iphonedigital/32415087112)
- Computer guy: www.publicdomainpictures.net/en/view[image.php?image=134740&picture=computer-guy](https://www.publicdomainpictures.net/en/view-image.php?image=134740&picture=computer-guy)
- § Zwischenakt: [www.flickr.com/photos/telecom-bretagne/25675696075](https://www.flickr.com/photos/telecom-bretagne/25675696075)